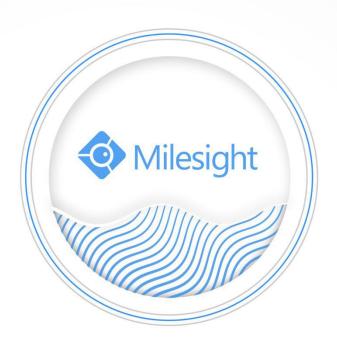

Central Management System

User Manual

# **Copyright Statement**

This manual may not be reproduced in any form or by any means to create any derivative such as translation, transformation, or adaptation without the prior written permission of Milesight Technology Co., Ltd(Hereinafter referred to as Milesight).

Milesight reserves the right to change this manual and the specifications without prior notice. The latest specifications and user documentation for all Milesight products are available on our official website <a href="https://www.milesight.com">www.milesight.com</a>.

# Content

| 1. Introdu  | JCTION              | 1    |
|-------------|---------------------|------|
| 1.1         | Introduction        | 1    |
| 1.2         | Key Features        |      |
| 1.3         | System Requirements | 2    |
| 2. Installa | ition               | 2    |
| 2.1         | Installation Guide  | 2    |
| 2.2         | Login/Logout        | 2    |
| 3. Manag    | e                   | 7    |
| 3.1         | Device Management   | 7    |
| 3.2         | Device Config       | 15   |
| 3.3         | Users               | 67   |
| 4. View     |                     | 68   |
| 4.1         | Live View           | 68   |
| 4.2         | Playback            | 78   |
| 4.3         | Smart Analysis      | . 80 |
| 5. Tools    |                     | 82   |
| 5.1         | E-Map               | . 82 |
| 5.2         | Logs                |      |
| 6. Service  | 2                   |      |

#### 1. Introduction

#### 1.1 Introduction

The Milesight Central Management System(hereinafter referred to as CMS) software works to give you access and control of your Milesight High Definition Surveillance System. The Milesight CMS provides multiple operating functionalities, including Live View, PTZ control, Fisheye control, video playback, motion detection, alarm receiving, logs and so on.

This user manual describes the function, configuration and operation steps of CMS. To ensure the proper usage and stability of the CMS, please refer to the contents below and read the manual carefully before operation.

The latest version of the software will be available on our official website. Please check our official website www.milesight.com for upgrading.

## 1.2 Key Features

- ♦ A central management system for Milesight cameras and Milesight NVR
- ♦ User-friendly UI design
- ♦ Support adding 256 devices(Include camera and NVR)
- ♦ Support alarm pop-up window
- ♦ Support multiple monitors
- ♦ Support 1/4/8/9/16/36/64 channels playing synchronously.
- ♦ Support the custom live view layout
- ♦ Support alarm screen for displaying the alarm channel
- ♦ Support full screen for single or multiple channels
- ♦ Support H.265/H.264 video compression
- ♦ Support dual-stream
- Support Transcoding for remote playback.
- ♦ Support P2P remote access and configuration.
- ♦ Support Milesight DDNS.
- ♦ Support PTZ control and digital zoom
- ♦ Support SD card and HDD recording files playback
- ♦ Support motion detection, alarm recording and image capture functions
- ♦ Support VCA(Video Content Analysis)
- ♦ Support the NVR ANPR (Automatic Number Plate Recognition) function.
- ♦ Activate cameras and NVRs when using them for the first time

## 1.3 System Requirements

OS: Windows 7/8/10/Vista/Server 2003/Server 2008/Server 2012

CPU: 2.6GHZ or faster
Memory: 2GB or more

Graphic memory: 1GB or more

Internet protocol: TCP/IP

### 2. Installation

#### 2.1 Installation Guide

Run the installation file and install the programs on your computer by following the on-screen instructions. After finishing installation, you will find the programs on the start menu or on the desktop.

**Step1:** Check the box 'I accept the terms in the <License Agreement>';

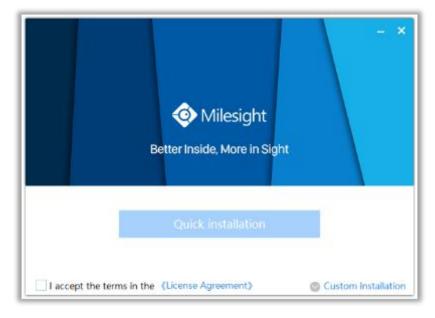

Figure 2-1-1 Accept the terms

**Step2:** Choose 'Custom installation' to select the destination folder where Milesight CMS will be installed, or choose 'Default installation' to install it in the default destination folder;

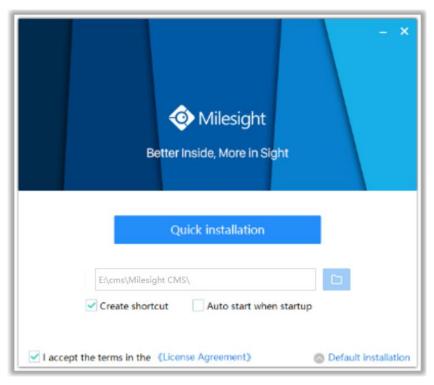

Figure 2-1-2 Installation

**Step3:** Click 'Quick installation' button to complete the installation.

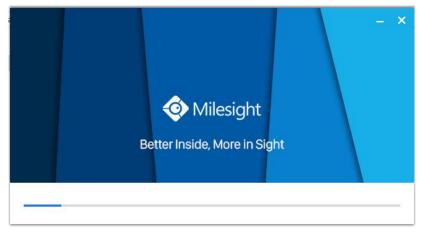

Figure 2-1-3 Finished installation

#### Note:

The language of Milesight CMS is based on the language of computer system.

# 2.2 Login/Logout

## **2.2.1 Login**

Double click the icon to start the software, then choose the user and enter the password, the default account Username is: admin; Password is: password. You can check the checkbox to remember the password, then you can auto login by choosing Auto Login.

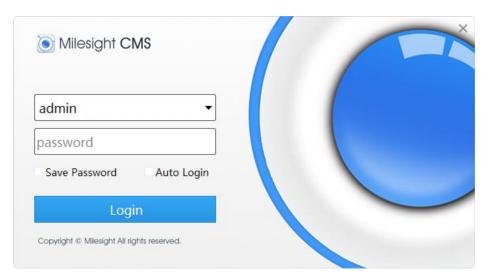

Figure 2-2-1 Log In

After login into the system, you can see the Live View page as below:

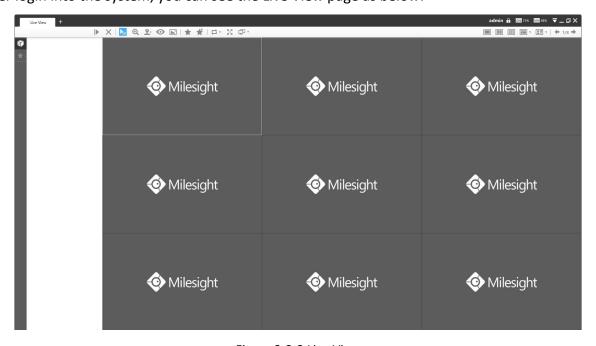

Figure 2-2-2 Live View

And the meanings of the icons on the top-right are as below:

Table 2-2-1 Live View

| Item                   | Function Introduction                                                                                     |
|------------------------|----------------------------------------------------------------------------------------------------|
| admin                  | User name                                                                                                 |
| A                      | Click the button to lock the software, and it needs to enter the password to unlock                       |
| ₹                      | Menu button                                                                                               |
|                        | Minimize the interface                                                                                    |
| Ø                      | Restore Down the interface                                                                                |
| ■                      | Maximize the interface                                                                                    |
| ×                      | Close the software                                                                                        |
| <b>←</b> 1/64 <b>→</b> | Switch to the previous group cameras / next group cameras when click the left arrow / right arrow button. |
| <b>GPU</b> :13%        | To check the real-time CPU status on PC                                                                   |
| RAM :40%               | To check the real-time RAM memory on PC                                                                   |

Click the Menu button , the interface is as below:

| Item                 | Function Introduction |                                                                                                    |
|----------------------|-----------------------|----------------------------------------------------------------------------------------------------|
| Item © Configuration | General               | Function Introduction  Auto Login: Enable this option to automatically login CMS when running it.  Run CMS when Windows startup: Enable this option to automatically run CMS when Windows startup.  Run CMS as Administrator: Enable this option to run CMS as administrator.  Quick Exit: Enable this option, you can close the CMS in one click without confirming the password.  Language: There are 14 different languages available.  Log Retention Period: Six different periods are available(1, 2, 3, 4, 5 and 6 Months), and you can also set the log retention period to permanent.  Video Save Path: Click to select a path for manual recording in Live View and Playback interface or video clips in Playback interface. |
|                      |                       | Note: Please don't save Recording files under the installation path since the recorded files would be deleted when CMS was uninstalled if they were saved under installation path.                                                                                                    |

| Snapshot Save Path: Click to select a path for snapshot in Live View and Playback interface.  Note: Please don't save Snapshot files under the installation path since the recorded files would be deleted when CMS was uninstalled if they were saved under installation path.  Play Mode: Select different modes to meet your needs.  Least Delay: The most instantaneous mode; Best Fluency: The most fluent mode.  Automatically delete video files: linput a value greater than 500MB, it will stop recording when the Free Space of storage path is less than this preset value.  Video Card Info: You can check the video card information of this server where CMS is installed, including Vendor, Renderer and Version.  Rendering Method: There are three options available, including Direct3D, OpenGL and RGB. If the video can't be previewed successfully, please adjust this option to try again.  High resolution display adaptation: Enable this option to adapt to high resolution monitor.  Live Stream Information: Enable this option to display the Live Stream Information in the live view page, including Video Codec, Resolution, Frame Rate and Bitrate.  Channel Name: Enable this function to display the channel name in each channel. There are four text positions available, including Top-Left, Top-Right, Bottom-Left and Bottom-Right.  Enable Alarm Popup: when the Motion Detection, VCA alarm and Alarm Input are triggered, the channel window will pop up.  Note: You can disable it by pressing Hot Key Ctrl +F12.  Play Audio: Enable this option to Play Audio when Alarm Popup is triggered. You can choose to play Alarm Audio or Live Audio.  Alarm Audio: There are two default alarm audios available. And you can also upload your customized audio.  ① Only support 'wav/MP2' audio files and no more than 1M. ② Currently it supports uploading 5 customized audio files.  Live Audio: If the camera supports audio, you can directly play the live audio caught.  Outing Stream Connection Mode: Enable this option to optimize the speed of switching stream but will in |           |             |                                                                                |
|----------------------------------------------------------------------------------------------------|-----------|-------------|--------------------------------------------------------------------------------|
| Note: Please don't save Snapshot files under the installation path since the recorded files would be deleted when CMS was uninstalled if they were saved under installation path.  Play Mode: Select different modes to meet your needs.  Least Delay: The most instantaneous mode;  Best Fluency: The most filtent mode.  Automatically delete video files: Input a value greater than 500MB, it will stop recording when the Free Space of storage path is less than this preset value.  Video Card Info: You can check the video card information of this server where CMS is installed, including Vendor, Renderer and Version.  Rendering Method: There are three options available, including Direct3D, OpenGL and RGB. If the video can't be previewed successfully, please adjust this option to try again.  High resolution display adaptation: Enable this option to adapt to high resolution monitor.  Live Stream Information: Enable this option to display the Live Stream Information in the live view page, including Video Codec, Resolution, Frame Rate and Bitrate.  Channel Name: Enable this function to display the channel name in each channel. There are four text positions available, including Top-Left, Top-Right, Bottom-Left and Bottom-Right.  Enable Alarm Popup: when the Motion Detection, VCA alarm and Alarm Input are triggered, the channel window will pop up.  Note: You can disable it by pressing Hot Key Ctrl + F12.  Play Audio: Enable this option to Play Audio when Alarm Popup is triggered. You can choose to play Alarm Audio or Live Audio.  Alarm Audio: There are two default alarm audios available. And you can also upload your customized audio.  ① Only support 'wav/MP3' audio files and no more than 1M.  ② Currently it supports uploading 5 customized audio files.  Live Audio: If the camera supports audio, you can directly play the live audio caught.  Advance  Information of the CMS, Milesight webpage link and Check for Update.                                                                                                    |           |             |                                                                                |
| recorded files would be deleted when CMS was uninstalled if they were saved under installation path.  Play Mode: Select different modes to meet your needs.  Least Delay: The most filuent mode.  Automatically delete video files: Input a value greater than 500MB, it will stop recording when the Free Space of storage path is less than this preset value.  Video Card Info: You can check the video card information of this server where CMS is installed, including Vendor, Renderer and Version.  Rendering Method: There are three options available, including Direct3D, OpenGL and RGB. If the video can't be previewed successfully, please adjust this option to try again.  Plisplay  High resolution display adaptation: Enable this option to adapt to high resolution monitor.  Live Stream Information: Enable this option to display the Live Stream Information in the live view page, including Video Codec, Resolution, Frame Rate and Bitrate.  Channel Name: Enable this function to display the channel name in each channel. There are four text positions available, including Top-Left, Top-Right, Bottom-Left and Bottom-Right.  Enable Alarm Popup: when the Motion Detection, VCA alarm and Alarm Input are triggered, the channel window will pop up.  Note: You can disable it by pressing Hot Key Ctrl + F12.  Play Audio: Enable this option to Play Audio when Alarm Popup is triggered. You can choose to play Alarm Audio or Live Audio.  Alarm Audio: There are two default alarm audios available. And you can also upload your customized audio.  ① Only support "wav/MP3" audio files and no more than 1M.  ② Currently it supports uploading 5 customized audio files.  Live Audio: If the camera supports audio, you can directly play the live audio caught.  Advance  Dual Stream Connection Mode: Enable this option to optimize the speed of switching stream but will increase the pressure to the network.                                                                                                    |           |             | Note: Please don't save Snapshot files under the installation path since the   |
| saved under installation path.  Play Mode: Select different modes to meet your needs. Least Delay: The most instantaneous mode; Best Fluency: The most fluent mode.  Automatically delete video files: Input a value greater than 500MB, it will stop recording when the Free Space of storage path is less than this preset value.  Video Card Info: You can check the video card information of this server where CMS is installed, including Vendor, Renderer and Version.  Rendering Method: There are three options available, including Direct3D, OpenGI, and RGB. If the video can't be previewed successfully, please adjust this option to try again.  High resolution display adaptation: Enable this option to adapt to high resolution monitor.  Live Stream Information: Enable this option to display the Live Stream Information in the live view page, including Video Codec, Resolution, Frame Rate and Bitrate.  Channel Name: Enable this function to display the channel name in each channel. There are four text positions available, including Top-Left, Top-Right, Bottom-Left and Bottom-Right.  Enable Alarm Popup: when the Motion Detection, VCA alarm and Alarm Input are triggered, the channel window will pop up.  Note: You can disable it by pressing Hot Key Ctrl + F12.  Play Audio: Enable this option to Play Audio when Alarm Popup is triggered. You can choose to play Alarm Audio or Live Audio.  Alarm Audio: There are two default alarm audios available. And you can also upload your customized audio.  ① Only support 'wav/MP3' audio files and no more than 1M.  ② Currently it supports uploading 5 customized audio files.  Live Audio: if the camera supports audio, you can directly play the live audio caught.  Dual Stream Connection Mode: Enable this option to optimize the speed of switching stream but will increase the pressure to the network.                                                                                                    |           |             | i '                                                                            |
| Play Mode: Select different modes to meet your needs. Least Delay: The most instantaneous mode; Best Fluency: The most fluent mode.  Automatically delete video files: Input a value greater than 500MB, it will stop recording when the Free Space of storage path is less than this preset value.  Video Card Info: You can check the video card information of this server where CMS is installed, including Vendor, Renderer and Version.  Rendering Method: There are three options available, including Direct3D, OpenGL and RGB. If the video can't be previewed successfully, please adjust this option to try again.  High resolution display adaptation: Enable this option to adapt to high resolution monitor.  Live Stream Information: Enable this option to display the Live Stream Information in the live view page, including Video Codec, Resolution, Frame Rate and Bitrate.  Channel Name: Enable this function to display the channel name in each channel. There are four text positions available, including Top-Left, Top-Right, Bottom-Left and Bottom-Right.  Enable Alarm Popup: when the Motion Detection, VCA alarm and Alarm Input are triggered, the channel window will pop up.  Note: You can disable it by pressing Hot Key Ctrl +F12.  Play Audio: Enable this option to Play Audio when Alarm Popup is triggered. You can choose to play Alarm Audio or Live Audio.  Alarm Audio: There are two default alarm audios available. And you can also upload your customized audio.  ① Only support 'wav/MP3' audio files and no more than 1M.  ② Currently it supports uploading 5 customized audio files.  Live Audio: If the camera supports audio, you can directly play the live audio caught.  Dual Stream Connection Mode: Enable this option to optimize the speed of switching stream but will increase the pressure to the network.                                                                                                    |           |             | i                                                                              |
| Best Fluency: The most fluent mode.  Automatically delete video files: Input a value greater than 500MB, it will stop recording when the Free Space of storage path is less than this preset value.  Video Card Info: You can check the video card information of this server where CMS is installed, including Vendor, Renderer and Version.  Rendering Method: There are three options available, including Direct3D, OpenGL and RGB. If the video can't be previewed successfully, please adjust this option to try again.  High resolution display adaptation: Enable this option to adapt to high resolution monitor.  Live Stream Information: Enable this option to display the Live Stream Information in the live view page, including Video Codec, Resolution, Frame Rate and Bitrate.  Channel Name: Enable this function to display the channel name in each channel. There are four text positions available, including Top-Left, Top-Right, Bottom-Left and Bottom-Right.  Enable Alarm Popup: when the Motion Detection, VCA alarm and Alarm Input are triggered, the channel window will pop up.  Note: You can disable it by pressing Hot Key Ctrl + F12.  Play Audio: Enable this option to Play Audio when Alarm Popup is triggered. You can choose to play Alarm Audio or Live Audio.  Alarm Audio: There are two default alarm audios available. And you can also upload your customized audio.  ① Only support 'wav/MP3' audio files and no more than 1M.  ② Currently it supports uploading 5 customized audio files.  Live Audio: If the camera supports audio, you can directly play the live audio caught.  Advance  Dual Stream Connection Mode: Enable this option to optimize the speed of switching stream but will increase the pressure to the network.  Information of the CMS, Milesight webpage link and Check for Update.                                                                                                    |           |             | <u> </u>                                                                       |
| Automatically delete video files: Input a value greater than 500MB, it will stop recording when the Free Space of storage path is less than this preset value.  Video Card Info: You can check the video card information of this server where CMS is installed, including Vendor, Renderer and Version.  Rendering Method: There are three options available, including Direct3D, OpenGL and RGB. If the video can't be previewed successfully, please adjust this option to try again.  High resolution display adaptation: Enable this option to adapt to high resolution monitor.  Live Stream Information: Enable this option to display the Live Stream Information in the live view page, including Video Codec, Resolution, Frame Rate and Bitrate.  Channel Name: Enable this function to display the channel name in each channel. There are four text positions available, including Top-Left, Top-Right, Bottom-Left and Bottom-Right.  Enable Alarm Popup: when the Motion Detection, VCA alarm and Alarm Input are triggered, the channel window will pop up.  Note: You can disable it by pressing Hot Key Ctrl + F12.  Play Audio: Enable this option to Play Audio when Alarm Popup is triggered. You can choose to play Alarm Audio or Live Audio.  Alarm Audio: There are two default alarm audios available. And you can also upload your customized audio.  ① Only support 'wav/MP3' audio files and no more than 1M.  ② Currently it supports uploading 5 customized audio files.  Live Audio: If the camera supports audio, you can directly play the live audio caught.  Advance  Dual Stream Connection Mode: Enable this option to optimize the speed of switching stream but will increase the pressure to the network.  P Logout  Log out of the current account.                                                                                                    |           |             | Least Delay: The most instantaneous mode;                                      |
| stop recording when the Free Space of storage path is less than this preset value.  Video Card Info: You can check the video card information of this server where CMS is installed, including Vendor, Renderer and Version.  Rendering Method: There are three options available, including Direct3D, OpenGL and RGB. If the video can't be previewed successfully, please adjust this option to try again.  High resolution display adaptation: Enable this option to adapt to high resolution monitor.  Live Stream Information: Enable this option to display the Live Stream Information in the live view page, including Video Codec, Resolution, Frame Rate and Bitrate.  Channel Name: Enable this function to display the channel name in each channel. There are four text positions available, including Top-Left, Top-Right, Bottom-Left and Bottom-Right.  Enable Alarm Popup: when the Motion Detection, VCA alarm and Alarm Input are triggered, the channel window will pop up.  Note: You can disable it by pressing Hot Key Ctrl + F12.  Play Audio: Enable this option to Play Audio when Alarm Popup is triggered. You can choose to play Alarm Audio or Live Audio.  Alarm Audio: There are two default alarm audios available. And you can also upload your customized audio.  ① Only support 'wav/MP3' audio files and no more than 1M. ② Currently it supports uploading 5 customized audio files.  Live Audio: If the camera supports audio, you can directly play the live audio caught.  Advance  Advance  Advance  Information of the CMS, Milesight webpage link and Check for Update.                                                                                                    |           |             | Best Fluency: The most fluent mode.                                            |
| preset value.  Video Card Info: You can check the video card information of this server where CMS is installed, including Vendor, Renderer and Version.  Rendering Method: There are three options available, including Direct3D, OpenGL and RGB. If the video can't be previewed successfully, please adjust this option to try again.  High resolution display adaptation: Enable this option to adapt to high resolution monitor.  Live Stream Information: Enable this option to display the Live Stream Information in the live view page, including Video Codec, Resolution, Frame Rate and Bitrate.  Channel Name: Enable this function to display the channel name in each channel. There are four text positions available, including Top-Left, Top-Right, Bottom-Left and Bottom-Right.  Enable Alarm Popup: when the Motion Detection, VCA alarm and Alarm Input are triggered, the channel window will pop up.  Note: You can disable it by pressing Hot Key Ctrl +F12.  Play Audio: Enable this option to Play Audio when Alarm Popup is triggered. You can choose to play Alarm Audio or Live Audio.  Alarm Audio: There are two default alarm audios available. And you can also upload your customized audio.  ① Only support 'wav/MP3' audio files and no more than 1M.  ② Currently it supports uploading 5 customized audio files.  Live Audio: If the camera supports audio, you can directly play the live audio caught.  Dual Stream Connection Mode: Enable this option to optimize the speed of switching stream but will increase the pressure to the network.  P About  Information of the CMS, Milesight webpage link and Check for Update.                                                                                                    |           |             | Automatically delete video files: Input a value greater than 500MB, it will    |
| Video Card Info: You can check the video card information of this server where CMS is installed, including Vendor, Renderer and Version.  Rendering Method: There are three options available, including Direct3D, OpenGL and RGB. If the video can't be previewed successfully, please adjust this option to try again.  High resolution display adaptation: Enable this option to adapt to high resolution monitor.  Live Stream Information: Enable this option to display the Live Stream Information in the live view page, including Video Codec, Resolution, Frame Rate and Bitrate.  Channel Name: Enable this function to display the channel name in each channel. There are four text positions available, including Top-Left, Top-Right, Bottom-Left and Bottom-Right.  Enable Alarm Popup: when the Motion Detection, VCA alarm and Alarm Input are triggered, the channel window will pop up.  Note: You can disable it by pressing Hot Key Ctrl + F12.  Play Audio: Enable this option to Play Audio when Alarm Popup is triggered. You can choose to play Alarm Audio or Live Audio.  Alarm Audio: There are two default alarm audios available. And you can also upload your customized audio.  ① Only support 'wav/MP3' audio files and no more than 1M.  ② Currently it supports uploading 5 customized audio files.  Live Audio: If the camera supports audio, you can directly play the live audio caught.  Advance  Dual Stream Connection Mode: Enable this option to optimize the speed of switching stream but will increase the pressure to the network.  Information of the CMS, Milesight webpage link and Check for Update.                                                                                                    |           |             | stop recording when the Free Space of storage path is less than this           |
| where CMS is installed, including Vendor, Renderer and Version.  Rendering Method: There are three options available, including Direct3D, OpenGL and RGB. If the video can't be previewed successfully, please adjust this option to try again.  High resolution display adaptation: Enable this option to adapt to high resolution monitor.  Live Stream Information: Enable this option to display the Live Stream Information in the live view page, including Video Codec, Resolution, Frame Rate and Bitrate.  Channel Name: Enable this function to display the channel name in each channel. There are four text positions available, including Top-Left, Top-Right, Bottom-Left and Bottom-Right.  Enable Alarm Popup: when the Motion Detection, VCA alarm and Alarm Input are triggered, the channel window will pop up.  Note: You can disable it by pressing Hot Key Ctrl + F12.  Play Audio: Enable this option to Play Audio when Alarm Popup is triggered. You can choose to play Alarm Audio or Live Audio.  Alarm Audio: There are two default alarm audios available. And you can also upload your customized audio.  ① Only support 'wav/MP3' audio files and no more than 1M. ② Currently it supports uploading 5 customized audio files.  Live Audio: If the camera supports audio, you can directly play the live audio caught.  Dual Stream Connection Mode: Enable this option to optimize the speed of switching stream but will increase the pressure to the network.  O About  Information of the CMS, Milesight webpage link and Check for Update.                                                                                                    |           |             | preset value.                                                                  |
| Rendering Method: There are three options available, including Direct3D, OpenGL and RGB. If the video can't be previewed successfully, please adjust this option to try again.  High resolution display adaptation: Enable this option to adapt to high resolution monitor.  Live Stream Information: Enable this option to display the Live Stream Information in the live view page, including Video Codec, Resolution, Frame Rate and Bitrate.  Channel Name: Enable this function to display the channel name in each channel. There are four text positions available, including Top-Left, Top-Right, Bottom-Left and Bottom-Right.  Enable Alarm Popup: when the Motion Detection, VCA alarm and Alarm Input are triggered, the channel window will pop up. Note: You can disable it by pressing Hot Key Ctrl + F12.  Play Audio: Enable this option to Play Audio when Alarm Popup is triggered. You can choose to play Alarm Audio or Live Audio.  Alarm Audio: There are two default alarm audios available. And you can also upload your customized audio.  ① Only support 'wav/MP3' audio files and no more than 1M.  ② Currently it supports uploading 5 customized audio files. Live Audio: If the camera supports audio, you can directly play the live audio caught.  Advance  Dual Stream Connection Mode: Enable this option to optimize the speed of switching stream but will increase the pressure to the network.  PLogout  Log out of the current account.                                                                                                    |           |             | Video Card Info: You can check the video card information of this server       |
| Display  Display  High resolution display adaptation: Enable this option to adapt to high resolution monitor.  Live Stream Information: Enable this option to display the Live Stream Information in the live view page, including Video Codec, Resolution, Frame Rate and Bitrate.  Channel Name: Enable this function to display the channel name in each channel. There are four text positions available, including Top-Left, Top-Right, Bottom-Left and Bottom-Right.  Enable Alarm Popup: when the Motion Detection, VCA alarm and Alarm Input are triggered, the channel window will pop up.  Note: You can disable it by pressing Hot Key Ctrl + F12.  Play Audio: Enable this option to Play Audio when Alarm Popup is triggered. You can choose to play Alarm Audio or Live Audio.  Alarm Audio: There are two default alarm audios available. And you can also upload your customized audio.  ① Only support 'wav/MP3' audio files and no more than 1M.  ② Currently it supports uploading 5 customized audio files.  Live Audio: If the camera supports audio, you can directly play the live audio caught.  Advance  Dual Stream Connection Mode: Enable this option to optimize the speed of switching stream but will increase the pressure to the network.  Information of the CMS, Milesight webpage link and Check for Update.                                                                                                    |           |             | where CMS is installed, including Vendor, Renderer and Version.                |
| adjust this option to try again.  High resolution display adaptation: Enable this option to adapt to high resolution monitor.  Live Stream Information: Enable this option to display the Live Stream Information in the live view page, including Video Codec, Resolution, Frame Rate and Bitrate.  Channel Name: Enable this function to display the channel name in each channel. There are four text positions available, including Top-Left, Top-Right, Bottom-Left and Bottom-Right.  Enable Alarm Popup: when the Motion Detection, VCA alarm and Alarm Input are triggered, the channel window will pop up.  Note: You can disable it by pressing Hot Key Ctrl + F12.  Play Audio: Enable this option to Play Audio when Alarm Popup is triggered. You can choose to play Alarm Audio or Live Audio.  Alarm Audio: There are two default alarm audios available. And you can also upload your customized audio.  ① Only support 'wav/MP3' audio files and no more than 1M. ② Currently it supports uploading 5 customized audio files.  Live Audio: If the camera supports audio, you can directly play the live audio caught.  Advance  Dual Stream Connection Mode: Enable this option to optimize the speed of switching stream but will increase the pressure to the network.  O About  Information of the CMS, Milesight webpage link and Check for Update.                                                                                                    |           |             | Rendering Method: There are three options available, including Direct3D,       |
| High resolution display adaptation: Enable this option to adapt to high resolution monitor.  Live Stream Information: Enable this option to display the Live Stream Information in the live view page, including Video Codec, Resolution, Frame Rate and Bitrate.  Channel Name: Enable this function to display the channel name in each channel. There are four text positions available, including Top-Left, Top-Right, Bottom-Left and Bottom-Right.  Enable Alarm Popup: when the Motion Detection, VCA alarm and Alarm Input are triggered, the channel window will pop up.  Note: You can disable it by pressing Hot Key Ctrl + F12.  Play Audio: Enable this option to Play Audio when Alarm Popup is triggered. You can choose to play Alarm Audio or Live Audio.  Alarm Audio: There are two default alarm audios available. And you can also upload your customized audio.  ① Only support 'wav/MP3' audio files and no more than 1M.  ② Currently it supports uploading 5 customized audio files.  Live Audio: If the camera supports audio, you can directly play the live audio caught.  Dual Stream Connection Mode: Enable this option to optimize the speed of switching stream but will increase the pressure to the network.  About  Information of the CMS, Milesight webpage link and Check for Update.  Log out of the current account.                                                                                                    |           |             | OpenGL and RGB. If the video can't be previewed successfully, please           |
| resolution monitor.  Live Stream Information: Enable this option to display the Live Stream Information in the live view page, including Video Codec, Resolution, Frame Rate and Bitrate.  Channel Name: Enable this function to display the channel name in each channel. There are four text positions available, including Top-Left, Top-Right, Bottom-Left and Bottom-Right.  Enable Alarm Popup: when the Motion Detection, VCA alarm and Alarm Input are triggered, the channel window will pop up.  Note: You can disable it by pressing Hot Key Ctrl + F12.  Play Audio: Enable this option to Play Audio when Alarm Popup is triggered. You can choose to play Alarm Audio or Live Audio.  Alarm Audio: There are two default alarm audios available. And you can also upload your customized audio.  ① Only support 'wav/MP3' audio files and no more than 1M. ② Currently it supports uploading 5 customized audio files.  Live Audio: If the camera supports audio, you can directly play the live audio caught.  Advance  Dual Stream Connection Mode: Enable this option to optimize the speed of switching stream but will increase the pressure to the network.  O About  Information of the CMS, Milesight webpage link and Check for Update.  E Logout  Log out of the current account.                                                                                                    |           |             | adjust this option to try again.                                               |
| Live Stream Information: Enable this option to display the Live Stream Information in the live view page, including Video Codec, Resolution, Frame Rate and Bitrate.  Channel Name: Enable this function to display the channel name in each channel. There are four text positions available, including Top-Left, Top-Right, Bottom-Left and Bottom-Right.  Enable Alarm Popup: when the Motion Detection, VCA alarm and Alarm Input are triggered, the channel window will pop up.  Note: You can disable it by pressing Hot Key Ctrl + F12.  Play Audio: Enable this option to Play Audio when Alarm Popup is triggered. You can choose to play Alarm Audio or Live Audio.  Alarm Audio: There are two default alarm audios available. And you can also upload your customized audio.  ① Only support 'wav/MP3' audio files and no more than 1M. ② Currently it supports uploading 5 customized audio files.  Live Audio: If the camera supports audio, you can directly play the live audio caught.  Dual Stream Connection Mode: Enable this option to optimize the speed of switching stream but will increase the pressure to the network.  About  Information of the CMS, Milesight webpage link and Check for Update.  E Logout  Log out of the current account.                                                                                                    |           | <b>D</b> :  | High resolution display adaptation: Enable this option to adapt to high        |
| Information in the live view page, including Video Codec, Resolution, Frame Rate and Bitrate.  Channel Name: Enable this function to display the channel name in each channel. There are four text positions available, including Top-Left, Top-Right, Bottom-Left and Bottom-Right.  Enable Alarm Popup: when the Motion Detection, VCA alarm and Alarm Input are triggered, the channel window will pop up.  Note: You can disable it by pressing Hot Key Ctrl + F12.  Play Audio: Enable this option to Play Audio when Alarm Popup is triggered. You can choose to play Alarm Audio or Live Audio.  Alarm Audio: There are two default alarm audios available. And you can also upload your customized audio.  ① Only support 'wav/MP3' audio files and no more than 1M. ② Currently it supports uploading 5 customized audio files.  Live Audio: If the camera supports audio, you can directly play the live audio caught.  Dual Stream Connection Mode: Enable this option to optimize the speed of switching stream but will increase the pressure to the network.  Play About Information of the CMS, Milesight webpage link and Check for Update.  Elogout Log out of the current account.                                                                                                    |           | Display     | resolution monitor.                                                            |
| Frame Rate and Bitrate.  Channel Name: Enable this function to display the channel name in each channel. There are four text positions available, including Top-Left, Top-Right, Bottom-Left and Bottom-Right.  Enable Alarm Popup: when the Motion Detection, VCA alarm and Alarm Input are triggered, the channel window will pop up.  Note: You can disable it by pressing Hot Key Ctrl + F12.  Play Audio: Enable this option to Play Audio when Alarm Popup is triggered. You can choose to play Alarm Audio or Live Audio.  Alarm Audio: There are two default alarm audios available. And you can also upload your customized audio.  ① Only support 'wav/MP3' audio files and no more than 1M. ② Currently it supports uploading 5 customized audio files.  Live Audio: If the camera supports audio, you can directly play the live audio caught.  Dual Stream Connection Mode: Enable this option to optimize the speed of switching stream but will increase the pressure to the network.  Place About Information of the CMS, Milesight webpage link and Check for Update.  Log out of the current account.                                                                                                    |           |             | Live Stream Information: Enable this option to display the Live Stream         |
| Channel Name: Enable this function to display the channel name in each channel. There are four text positions available, including Top-Left, Top-Right, Bottom-Left and Bottom-Right.  Enable Alarm Popup: when the Motion Detection, VCA alarm and Alarm Input are triggered, the channel window will pop up.  Note: You can disable it by pressing Hot Key Ctrl + F12.  Play Audio: Enable this option to Play Audio when Alarm Popup is triggered. You can choose to play Alarm Audio or Live Audio.  Alarm Audio: There are two default alarm audios available. And you can also upload your customized audio.  ① Only support 'wav/MP3' audio files and no more than 1M.  ② Currently it supports uploading 5 customized audio files.  Live Audio: If the camera supports audio, you can directly play the live audio caught.  Advance  Dual Stream Connection Mode: Enable this option to optimize the speed of switching stream but will increase the pressure to the network.  About  Information of the CMS, Milesight webpage link and Check for Update.  E Logout  Log out of the current account.                                                                                                    |           |             | Information in the live view page, including Video Codec, Resolution,          |
| channel. There are four text positions available, including Top-Left, Top-Right, Bottom-Left and Bottom-Right.  Enable Alarm Popup: when the Motion Detection, VCA alarm and Alarm Input are triggered, the channel window will pop up.  Note: You can disable it by pressing Hot Key Ctrl + F12.  Play Audio: Enable this option to Play Audio when Alarm Popup is triggered. You can choose to play Alarm Audio or Live Audio.  Alarm Audio: There are two default alarm audios available. And you can also upload your customized audio.  ① Only support 'wav/MP3' audio files and no more than 1M. ② Currently it supports uploading 5 customized audio files. Live Audio: If the camera supports audio, you can directly play the live audio caught.  Dual Stream Connection Mode: Enable this option to optimize the speed of switching stream but will increase the pressure to the network.  ① About  Information of the CMS, Milesight webpage link and Check for Update.  E Logout  Log out of the current account.                                                                                                    |           |             | Frame Rate and Bitrate.                                                        |
| Top-Right, Bottom-Left and Bottom-Right.  Enable Alarm Popup: when the Motion Detection, VCA alarm and Alarm Input are triggered, the channel window will pop up.  Note: You can disable it by pressing Hot Key Ctrl + F12.  Play Audio: Enable this option to Play Audio when Alarm Popup is triggered. You can choose to play Alarm Audio or Live Audio.  Alarm Audio: There are two default alarm audios available. And you can also upload your customized audio.  ① Only support 'wav/MP3' audio files and no more than 1M. ② Currently it supports uploading 5 customized audio files.  Live Audio: If the camera supports audio, you can directly play the live audio caught.  Dual Stream Connection Mode: Enable this option to optimize the speed of switching stream but will increase the pressure to the network.  About  Information of the CMS, Milesight webpage link and Check for Update.  Log out of the current account.                                                                                                    |           |             | Channel Name: Enable this function to display the channel name in each         |
| Enable Alarm Popup: when the Motion Detection, VCA alarm and Alarm Input are triggered, the channel window will pop up.  Note: You can disable it by pressing Hot Key Ctrl + F12.  Play Audio: Enable this option to Play Audio when Alarm Popup is triggered. You can choose to play Alarm Audio or Live Audio.  Alarm Audio: There are two default alarm audios available. And you can also upload your customized audio.  ① Only support 'wav/MP3' audio files and no more than 1M. ② Currently it supports uploading 5 customized audio files.  Live Audio: If the camera supports audio, you can directly play the live audio caught.  Advance  Dual Stream Connection Mode: Enable this option to optimize the speed of switching stream but will increase the pressure to the network.  ① About  Information of the CMS, Milesight webpage link and Check for Update.  E Logout  Log out of the current account.                                                                                                    |           |             | channel. There are four text positions available, including Top-Left,          |
| Input are triggered, the channel window will pop up.  Note: You can disable it by pressing Hot Key Ctrl + F12.  Play Audio: Enable this option to Play Audio when Alarm Popup is triggered. You can choose to play Alarm Audio or Live Audio.  Alarm Audio: There are two default alarm audios available. And you can also upload your customized audio.  ① Only support 'wav/MP3' audio files and no more than 1M.  ② Currently it supports uploading 5 customized audio files.  Live Audio: If the camera supports audio, you can directly play the live audio caught.  Advance  Dual Stream Connection Mode: Enable this option to optimize the speed of switching stream but will increase the pressure to the network.  ① About  Information of the CMS, Milesight webpage link and Check for Update.  Log out of the current account.                                                                                                    |           |             | Top-Right, Bottom-Left and Bottom-Right.                                       |
| Note: You can disable it by pressing Hot Key Ctrl + F12.  Play Audio: Enable this option to Play Audio when Alarm Popup is triggered. You can choose to play Alarm Audio or Live Audio.  Alarm Audio: There are two default alarm audios available. And you can also upload your customized audio.  ① Only support 'wav/MP3' audio files and no more than 1M. ② Currently it supports uploading 5 customized audio files.  Live Audio: If the camera supports audio, you can directly play the live audio caught.  Advance  Dual Stream Connection Mode: Enable this option to optimize the speed of switching stream but will increase the pressure to the network.  ① About  Information of the CMS, Milesight webpage link and Check for Update.  E Logout  Log out of the current account.                                                                                                    |           |             | Enable Alarm Popup: when the Motion Detection, VCA alarm and Alarm             |
| Play Audio: Enable this option to Play Audio when Alarm Popup is triggered. You can choose to play Alarm Audio or Live Audio.  Alarm Audio: There are two default alarm audios available. And you can also upload your customized audio.  ① Only support 'wav/MP3' audio files and no more than 1M. ② Currently it supports uploading 5 customized audio files.  Live Audio: If the camera supports audio, you can directly play the live audio caught.  Advance  Dual Stream Connection Mode: Enable this option to optimize the speed of switching stream but will increase the pressure to the network.  ① About  Information of the CMS, Milesight webpage link and Check for Update.  E Logout  Log out of the current account.                                                                                                    |           |             | Input are triggered, the channel window will pop up.                           |
| Alarm Alarm Audio: There are two default alarm audios available. And you can also upload your customized audio.  ① Only support 'wav/MP3' audio files and no more than 1M. ② Currently it supports uploading 5 customized audio files. Live Audio: If the camera supports audio, you can directly play the live audio caught.  Advance  Dual Stream Connection Mode: Enable this option to optimize the speed of switching stream but will increase the pressure to the network.  ① About  Information of the CMS, Milesight webpage link and Check for Update.  E Logout  Log out of the current account.                                                                                                    |           | İ           | Note: You can disable it by pressing Hot Key Ctrl + F12.                       |
| Alarm Audio: There are two default alarm audios available. And you can also upload your customized audio.  ① Only support 'wav/MP3' audio files and no more than 1M. ② Currently it supports uploading 5 customized audio files. Live Audio: If the camera supports audio, you can directly play the live audio caught.  Advance  Dual Stream Connection Mode: Enable this option to optimize the speed of switching stream but will increase the pressure to the network.  ① About  Information of the CMS, Milesight webpage link and Check for Update.  E- Logout  Log out of the current account.                                                                                                    |           |             | Play Audio: Enable this option to Play Audio when Alarm Popup is               |
| upload your customized audio.  ① Only support 'wav/MP3' audio files and no more than 1M. ② Currently it supports uploading 5 customized audio files. Live Audio: If the camera supports audio, you can directly play the live audio caught.  Advance  Dual Stream Connection Mode: Enable this option to optimize the speed of switching stream but will increase the pressure to the network.  ① About  Information of the CMS, Milesight webpage link and Check for Update.  E Logout  Log out of the current account.                                                                                                    |           |             | triggered. You can choose to play Alarm Audio or Live Audio.                   |
| ① Only support 'wav/MP3' audio files and no more than 1M. ② Currently it supports uploading 5 customized audio files. Live Audio: If the camera supports audio, you can directly play the live audio caught.  Advance  Dual Stream Connection Mode: Enable this option to optimize the speed of switching stream but will increase the pressure to the network.  ① About  Information of the CMS, Milesight webpage link and Check for Update.  Log out of the current account.                                                                                                    |           | Alarm       | Alarm Audio: There are two default alarm audios available. And you can also    |
| ② Currently it supports uploading 5 customized audio files.  Live Audio: If the camera supports audio, you can directly play the live audio caught.  Advance  Dual Stream Connection Mode: Enable this option to optimize the speed of switching stream but will increase the pressure to the network.  Information of the CMS, Milesight webpage link and Check for Update.  Log out of the current account.                                                                                                    |           |             | upload your customized audio.                                                  |
| Live Audio: If the camera supports audio, you can directly play the live audio caught.  Advance  Dual Stream Connection Mode: Enable this option to optimize the speed of switching stream but will increase the pressure to the network.  Information of the CMS, Milesight webpage link and Check for Update.  E Logout  Log out of the current account.                                                                                                    |           |             | ① Only support 'wav/MP3' audio files and no more than 1M.                      |
| Advance  Dual Stream Connection Mode: Enable this option to optimize the speed of switching stream but will increase the pressure to the network.  Information of the CMS, Milesight webpage link and Check for Update.  Log out of the current account.                                                                                                    |           |             | ② Currently it supports uploading 5 customized audio files.                    |
| Advance  Dual Stream Connection Mode: Enable this option to optimize the speed of switching stream but will increase the pressure to the network.  Information of the CMS, Milesight webpage link and Check for Update.  Log out of the current account.                                                                                                    |           |             | Live Audio: If the camera supports audio, you can directly play the live audio |
| of switching stream but will increase the pressure to the network.  Information of the CMS, Milesight webpage link and Check for Update.  Log out of the current account.                                                                                                    |           |             | caught.                                                                        |
| of switching stream but will increase the pressure to the network.  Information of the CMS, Milesight webpage link and Check for Update.  Log out of the current account.                                                                                                    |           | Advance     | <b>Dual Stream Connection Mode:</b> Enable this option to optimize the speed   |
| E+ Logout Log out of the current account.                                                                                                    |           | Advance     | of switching stream but will increase the pressure to the network.             |
|                                                                                                    | About     | Information | on of the CMS, Milesight webpage link and Check for Update.                    |
| S Exit Close the software.                                                                                                    | E+ Logout | Log out of  | f the current account.                                                         |
|                                                                                                    | © Exit    | Close the   | software.                                                                      |

### 2.2.2 Logout

Click  $\longrightarrow$  [Log out] to exit the current account, or click  $\boxtimes$  to exit the CMS.

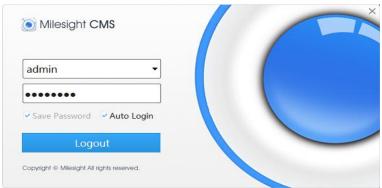

Figure 2-2-3 Log Out

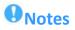

Password is necessary for logging out.

## 3. Manage

## 3.1 Device Management

The Milesight CMS supports to add Milesight cameras and NVRs to get an efficient and convenient management. The devices also can be removed or logged out from the CMS at any time.

## 3.1.1 Adding Devices

There are two measures available for adding devices. First of all, click the Add button  $[+] \rightarrow [Devices]$ .

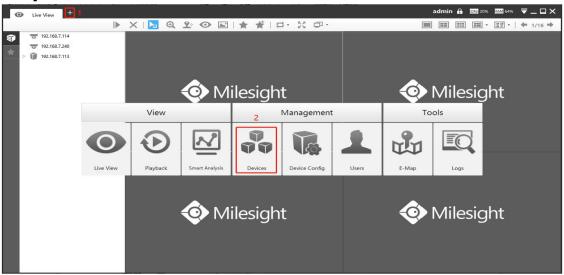

Figure 3-1-1 Adding Device

## **◆** Adding a Single Device

Milesight CMS provides to add device one by one. Please refer to the steps as below:

Step1: Click the + Add Manually button;

**Step2:** Select the device type, "NVR" or "Camera";

**Step3:** Enter device information.

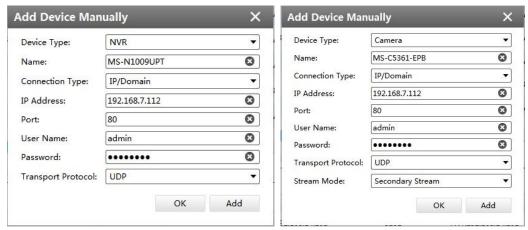

Figure 3-1-2 Adding Device Manually

The meanings of the items on the page can be referred to the table 3-1-1.

Table 3-1-1 Adding Device Manually

|                 | ,                                                                                                    |
|-----------------|----------------------------------------------------------------------------------------------------|
| Item            | Function Introduction                                                                                                    |
| Device Type     | Camera and NVR are available                                                                                                    |
| Name            | Name of the device                                                                                                    |
| Connection Type | There are three options, IP/Domain, P2P and Milesight DDNS.                                                                                                    |
| IP Address      | If you choose IP/Domain as connection type, enter the IP address of the device here.                                                                                                    |
| Mac Address     | If you choose P2P as connection type, enter the MAC address of the NVR here.  Note:  1. P2P requires higher bandwidth for stability.  2. P2P connection is only for NVR, please make sure P2P is enabled on the NVR. |
| Domain Name     | If you choose Milesight DDNS as connection type, enter the Domain Name of the device here.                                                                                                    |
| Port            | The port of the device, the default port is 80                                                                                                    |
| User Name       | The user name of the device, the default user name is "admin"                                                                                                    |

| Password           | Enter the password for the account of the device, for camera version lower than V4x.7.0.69 and NVR version lower than V7x.9.0.3, the default passwords are:  1. Network Camera: ms1234  2. NVR: ms1234 |
|--------------------|----------------------------------------------------------------------------------------------------|
| Transport Protocol | TCP and UDP are available                                                                                                    |
| Stream Mode        | There are two options, "Primary Stream" and "Secondary Stream"                                                                                                    |

#### ◆ Search

Milesight CMS can search devices which are in the same network automatically, and it can add devices which have the same user name and password in bulk. Please refer to the steps as below:

**Step1:** Click Search button to search the Milesight devices in the same network;

Step2: Select the devices;

**Step3:** Enter the user name and password of the selected devices;

**Step4:** Click button, the device will be displayed directly in "Devices Added" interface if it is added successfully;

**Step5:** A window will pop up to inform you if the device is added failed, you need to click the **[OK]** button to add the device again;

Step6: Click [Refresh] button to refresh the status of the added devices.

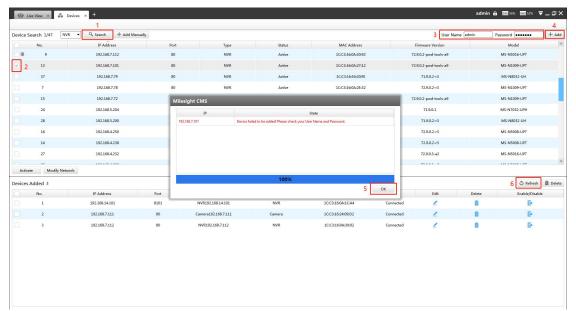

Figure 3-1-3 Adding Group Device

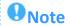

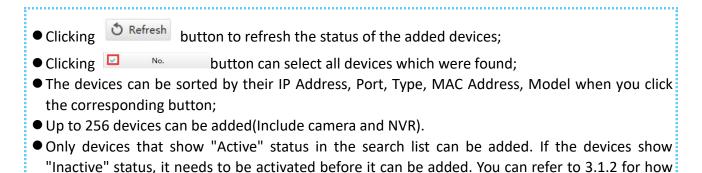

### 3.1.2 Activate the Device

to activate the device.

If your device shows 'Inactive' in the status bar, you need to click password when using it for first time.

Input the password and click 'OK'.

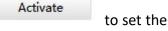

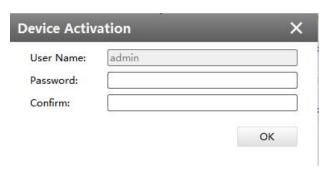

Figure 3-1-4 Device Activation

**Note:** Password must be 8 to 32 characters long, contain at least one number and one letter. It will display 'Device has been activated successfully' when activation is successful.

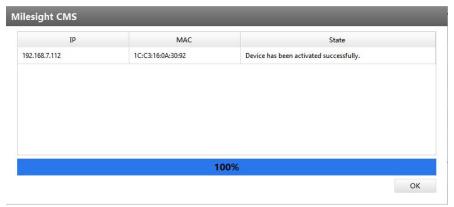

Figure 3-1-5 Device Activation

If your device shows 'Active' in the status bar, you can use it directly without activating it. If you click you click , it will display 'The selected device has been activated, cannot activate twice'.

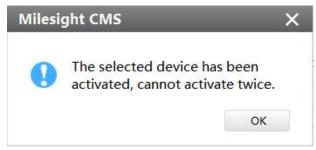

Figure 3-1-6 Device Activation

### 3.1.3 Removing or Disabling the Device

Milesight CMS can remove single/bulk added devices. First of all, enter [Device Manage] and follow the steps:

### **♦** Removing a Single Device

The steps to remove a Single device are as below:

**Step1:** Click the button followed by the selected device;

**Step2:** Click **[OK]** to remove the device or **[Cancel]** button to cancel the action when the window pops up.

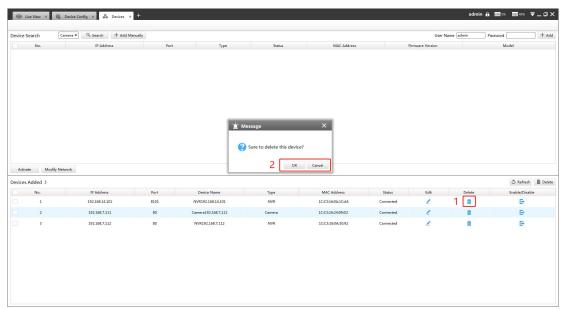

Figure 3-1-7 Removing a single Device

## **♦** Removing Group Devices

The steps to remove the devices for a group are as below:

**Step1:** Click ☑ No. to select all the added devices or check the checkbox to select several devices;

**Step2:** Click the Delete to remove the selected devices;

**Step3:** Click the **[OK]** to remove the devices or **[Cancel]** button to cancel the action when the window pops up.

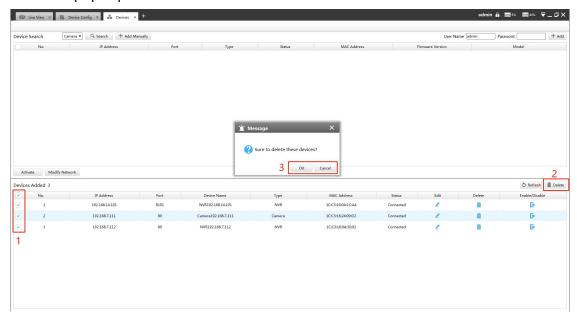

Figure 3-1-8 Removing Group Device

## 3.1.4 Disabling the Added Device

You can disable the added device rather than remove it in case that the device will be needed again. Disable means that the device is disabled for the present.

You can click the button to disable the device, and the icon will turn into

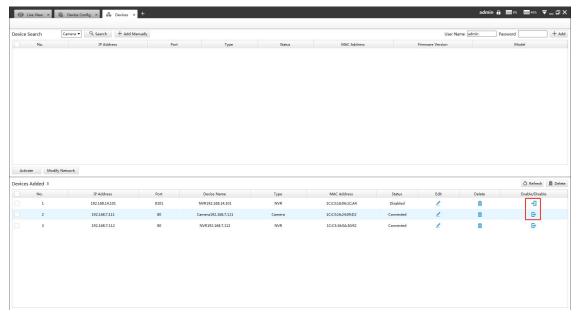

Figure 3-1-9 Disable the Added Device on Device Management Page

Or right-click the selected device and choose [Disable] in the device list.

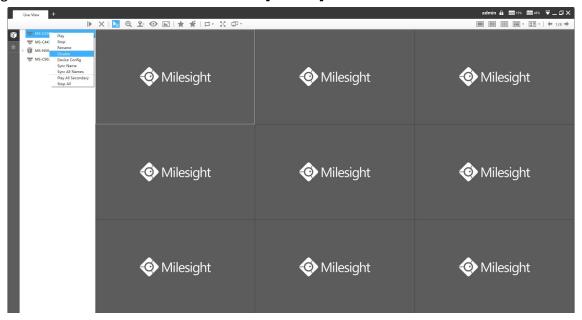

Figure 3-1-10 Disable the Added Device on Live View Page

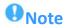

You can click the button on Device Management page or right-click the device on Live View page and choose [Enable] to Enable again.

#### 3.1.5 Editing Device

◆ If the device hasn't been added yet in "Device Search" interface, you can edit the device that has been activated by clicking , you can edit IP Address, Port, Netmask, Gateway and DNS by inputting the correct User Name and Password.

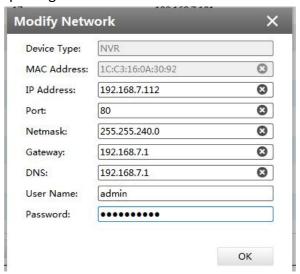

#### Figure 3-1-11 Editing Device

◆ If the device has been added to "Devices Added" interface, you can edit the device by clicking the Edit button ✓. All parameters can be edited except the Device Type and IP address. See as below:

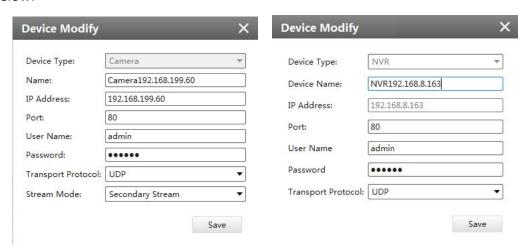

Figure 3-1-12 Editing Device

### Note: Password must be 8 to 32 characters long.

The meanings of parameters can be referred to the table 3-1-1.

#### 3.2 **Device Config**

In the Device Config, there are Channels, Event, Record and System parts for NVR, and Video, Event, Record and System for Camera configurations.

#### 3.2.1 NVR

The NVR Configuration page is as below:

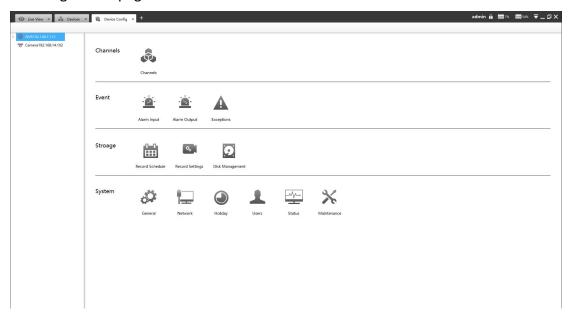

Figure 3-2-1 NVR Page

#### Note:

- 1. The NVR added through IP/Domain and P2P support the following configurations.
- 2. Only NVR of V7x.9.0.4 and above and CMS of V2.4.0.5 and above support the following configurations through P2P.

#### **3.2.1.1 Channels**

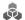

## Channels

Channels management provides searching, adding, editing, deleting channels function. As for searching and deleting channels, please refer to the Chapter III Device Management 3.1 Adding Device.

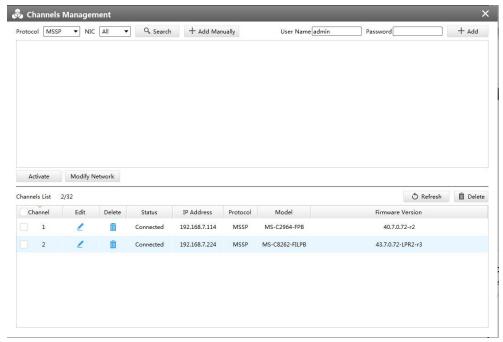

Figure 3-2-2 Channels Management

## [Adding Channel]

You can add Milesight cameras searched by CMS automatically, and by adding manually, you can add third party cameras that have ONVIF and RTSP protocol.

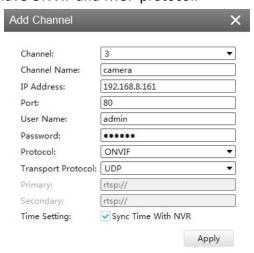

Figure 3-2-3 Adding Channel

**ONVIF:** Camera which supports ONVIF protocol;

RTSP: Primary: rtsp://IP:Port/main

Secondary: rtsp://IP:Port/sub

(The default port for RTSP protocol is 554.)

MSSP is only for the Milesight products.

### [Editing Channel]

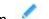

You can edit the channel when adding it manually. Or you can edit it by click the button  $\stackrel{\textstyle \checkmark}{}$  .

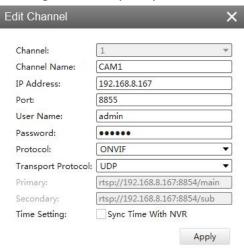

Figure 3-2-4 Editing Channel

#### 3.2.1.2 Event

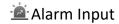

Click the Alarm Input button, the setting window will pop up as below, you can modify alarm input settings. Here are four options for Alarm Action [Channel Record] [Audible Warring] [Email Linkage] [PTZ Action] [Alarm Output] that you can select. After choose the alarm action you can choose the alarm channel. And then click [OK] or [Apply] after all set.

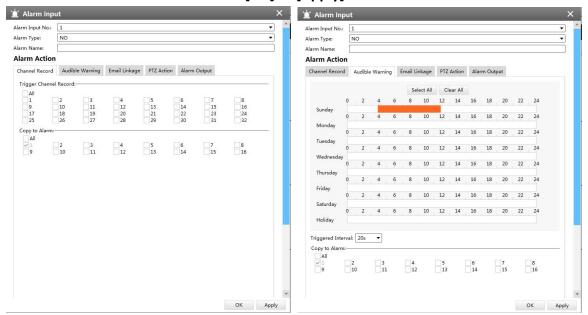

Figure 3-2-5 Channel Record

Figure 3-2-6 Audible Warning

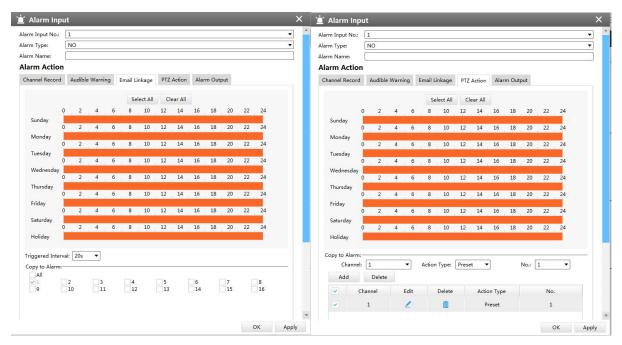

Figure 3-2-7 Email Linkage

Figure 3-2-8 PTZ Action

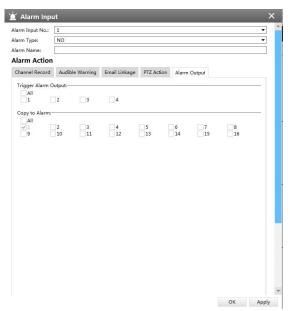

Figure 3-2-9 Alarm Output

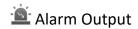

Click the Alarm Output button, the setting window will pop up as below, you can modify alarm input settings:

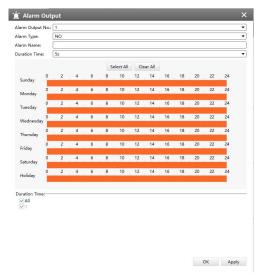

Figure 3-2-10 Alarm Output

The "Alarm Input"/"Alarm Output" settings enable you to set up alarm input/output type, effective time, corresponding triggers, and you also can copy the settings to other channels.

After setting up one channel or some channels, click the Apply button Apply.

# **A** Exception

Click the Exception button, the setting window will pop up as below:

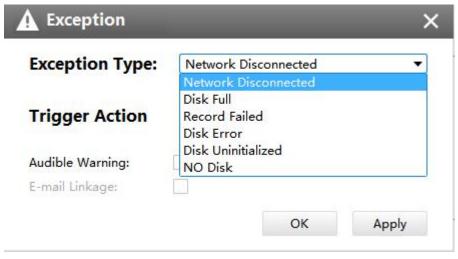

Figure 3-2-11 Exception

The meanings of the items on the Exception page can be referred to the table 3-2-1 below:

Table 3-2-1 Schedule

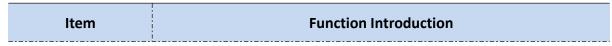

| Exception Type | There are "Network Disconnected"、"HDD Full"、"Record Failed"、"HDD Failed"、"HDD Unformat"、"NO Disk" |
|----------------|---------------------------------------------------------------------------------------------------|
|                | Enable or disable the Pop Up Alarm                                                                |
| Trigger Action | Enable or disable the Audible Warning                                                             |
|                | Enable or disable the E-mail Linkage                                                              |

After finishing the settings, you can click the Apply button to apply your settings to the CMS software.

### 3.2.1.3 Storage

Record Schedule

Click the Schedule button, the setting window will pop up as below:

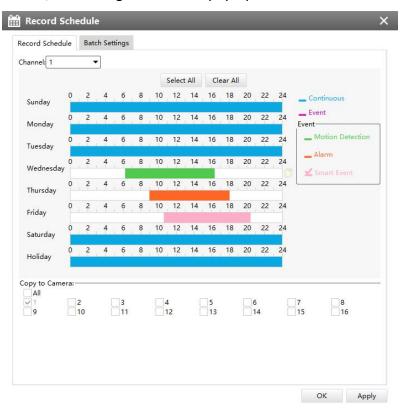

Figure 3-2-12 Record Schedule

You can set channel recording schedules in "Record Schedule", If you want the channels to record by schedule, you need to select one of the recording types and then set the time. "Copy to

Camera" can copy the settings to other channels. After setting the schedule for one channel or some channels, click the Apply button Apply.

Also you can choose to batch set the channels to Record or Stop in "Batch Settings".

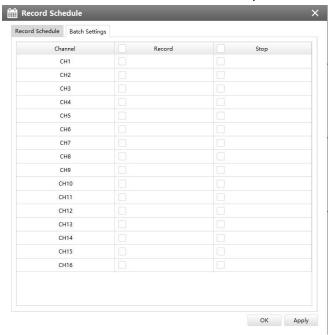

Figure 3-2-13 Batch Settings

Record Settings

#### **General Settings**

Make general configuration for selected channels. Click to copy the same configuration to other channels.

Channel: Select the channel which will be set.

**Pre Record:** Event pre-record duration time. It will start recording before the event is triggered. Note that NVR model ends with letter T doesn't support pre record.

Post Record: Event post-record duration time. It will keep recording after the event is over.

**Audio Record:** Select to record audio or not.

**Record Stream Type:** Select Main stream or sub stream for record.

**Video/Picture Due Time:** Set the due time of recording files/snapshot files, 1~120days or unlimit are available.

**ANR:** With this option enabled, when the connection between camera and NVR is lost, the camera would start continuous recording and store videos in SD card instead. Then after reconnection, NVR automatically retrieves missed continuous videos from camera SD card in a period of time to prevent data missing. And you can check the corresponding ANR recording directly in the playback interface.

Note: NVR needs to be upgraded to v7X.9.0.6 or above, and CMS needs to be upgraded to v2.4.0.6 or above to

support ANR function.

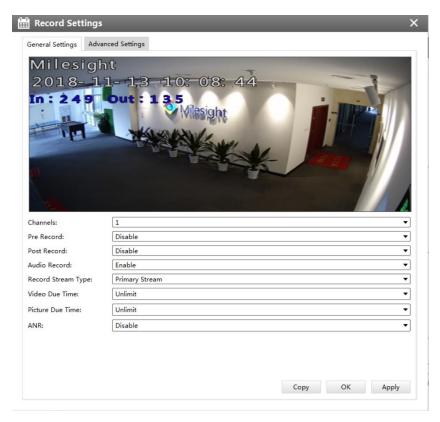

Figure 3-2-14 General Settings

## **Advanced Settings**

Enable or disable Recycle Mode for all storage device.

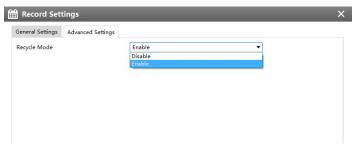

Figure 3-2-15 General Settings

# Disk Management

Click the Disk Management to manage the disk, as the window shows, you can check the disk status and format the disk.

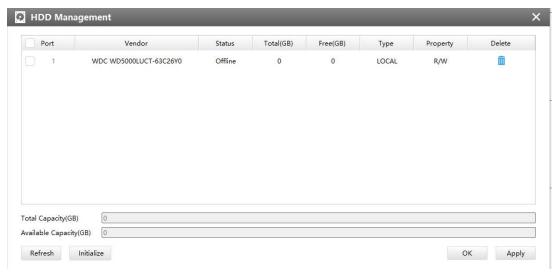

Figure 3-2-16 Disk Management

## 3.2.1.4 System

There are six parts in the System pages: General, Network, Holiday, Users, Status, Maintenance.

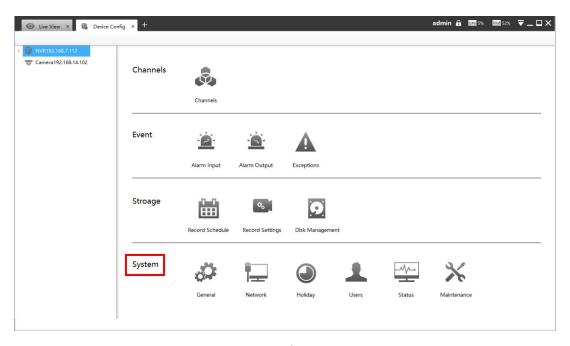

Figure 3-2-17 Disk Management

# General

Click the General button , a window will pop up as below:

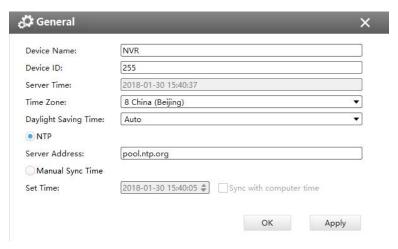

Figure 3-2-18 General

Device name and ID can be made up by yourself, and Server Time depends on the time zone and daylight saving time you choose, which can be synchronized through NTP or manually. After complete the settings, click Apply to save and apply the settings to CMS.

# Network

In the Network part, you can use several network functions.

#### [Basic]

Basic configuration includes IP Address, Subnet Mask, Default Gateway, DNS server, MAC Address, MTU.

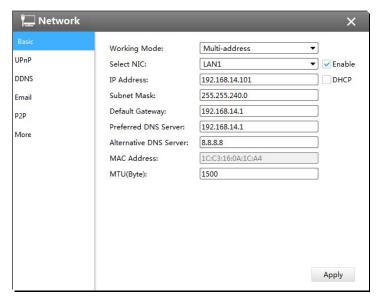

Figure 3-2-19 Basic

#### [UPnP]

With the function enabled, you don't need to configure the port mapping for each port in router. It will do the port mapping in router automatically once **router supports UPnP**.

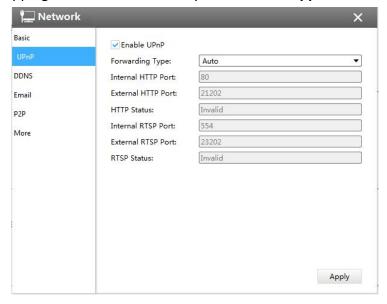

Figure 3-2-20 UPnP

## [DDNS]

DDNS (Dynamic Domain Name System) solves the dynamic IP address problems.

Check DDNS check-box to enable it, then select a DDNS Server, input the user name, password and host name. Do not forget to save the configuration.

Milesight has its own DDNS server. Please do port forwarding for HTTP port and RTSP port before enabling **Milesight DDNS**. Then input corresponding information and you can use <a href="http://ddns.milesight.com:MAC">http://ddns.milesight.com:MAC</a> to access device remotely.

#### Note:

"Host Name" must begin with letters, and it can only contain number, letters, and hyphen.

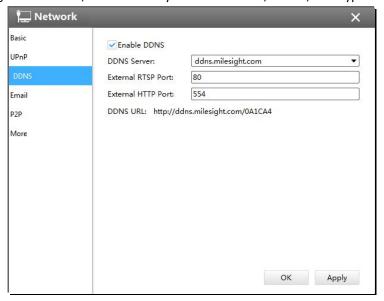

Figure 3-2-21 DDNS

## [E-mail]

Check whether the SMTP port can be set or not. Please enable SSL/TLS according to actual mailbox. (Some SMTP server needs to secure connection)

Set the Sender E-mail Address, User Name, Password, and SMTP Server:

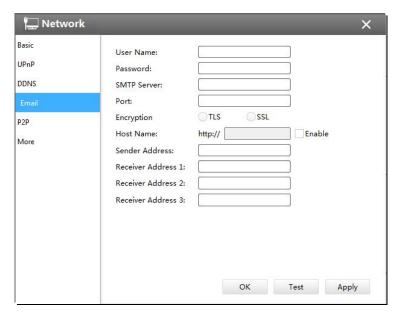

Figure 3-2-22 E-mail

The meanings of the items on the Network page can be referred to the table below:

Table 3-2-2 E-mail

| Item            | Function Introduction                                                         |
|-----------------|-------------------------------------------------------------------------------|
| User Name       | The E-mail address you chose to send emails                                   |
| Password        | The password of the E-mail                                                    |
| SMTP Server     | The SMTP Server of your E-mail                                                |
| Port            | The port of SMTP Server, it's usually 25                                      |
| Encryption      | Check the checkbox to enable SSL or TLS if it is required by the SMTP server. |
| Host Name       | The host address of the E-mail                                                |
| Sender Name     | Named by yourself for the Sender E-mail                                       |
| Sender Address  | It must be the same as [User name]                                            |
| Select Receiver | You can have 3 receivers at one time                                          |
| Receiver Name   | Named by yourself for the Receiver E-mail                                     |

## [ P2P ]

You can watch remote NVR live view in WAN by P2P on M-Sight Pro without doing port forwarding on router.

Click "Enable" and "Save" to enable P2P.

#### P2P is enabled successfully when P2P Status shows "Activated".

After enabling, you can add the NVR on the APP M-Sight Pro for live view via scanning the QR code on the "P2P" page directly, or inputting the MAC address manually.

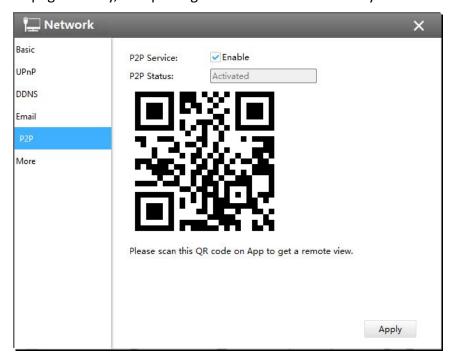

Figure 3-2-23 P2P

#### [More]

#### **SSH Port:**

The default SSH port is 22. Only for Milesight R&D debugging.

#### **HTTP Port:**

The default HTTP port is 80. Please modify HTTP ports according to actual application.

#### **HTTPS Port:**

The default HTTPS port is 443. Please modify HTTPS ports according to actual application.

#### **RTSP Port:**

Real Time Streaming Protocol (RTSP) is an application layer protocol in TCP/IP protocol system.

The default RTSP port is 554. Please modify RTSP port according to actual application.

#### **Push Message:**

With this option enabled, you can receive the alarm message on the mobile application.

#### **Push Event Type:**

Select which alarm type will be pushed to APP M-sight Pro. It includes Motion Detection, Video Loss, Region Entrance, Region Exiting, Advanced Motion Detection, Tamper Detection, Line Crossing, Loitering, Human Detection and Object Left/Removed.

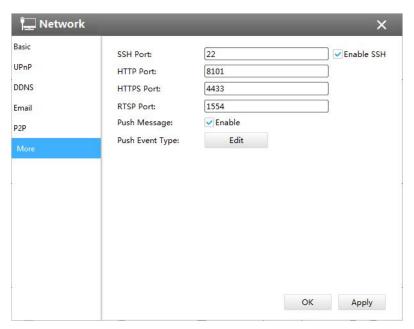

Figure 3-2-24 More

# Note

- Check the DHCP checkbox if there is a DHCP server running in networks;
- The valid range of MTU is 500~9676;
- Do not input an IP address conflicted with another device;
- "Host Name" must begin with letters, and it can only contain number, letters, and hyphen;
- It will email you a screenshot when motion detection is triggered;
- If your NVR has a port forwarding IP for Host Name, please input the complete address that contains the port;
- The default SSH port is 22, and the default HTTP port for IE browser is 80, while the valid range of RTSP port is 554 or 1024~65535.

# Holiday

Click the Holiday button, the Holiday window will pop up. Click the Edit button to edit the selected holiday schedule as below:

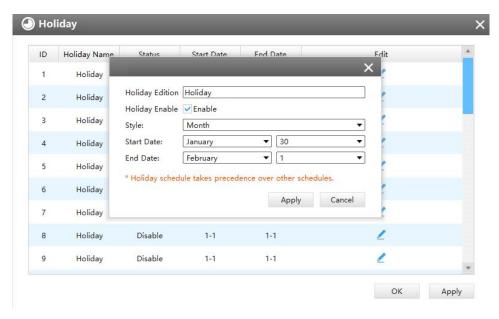

Figure 3-2-25 Holiday

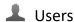

Click the Users button, the setting window will pop up as below:

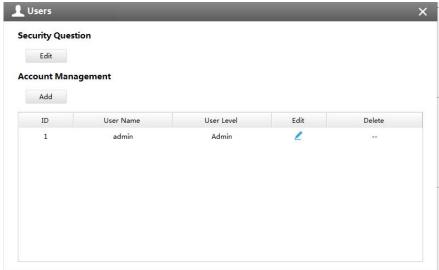

Figure 3-2-26 User

### [Security Question]

You can set the Security Question for your NVR, in case you forget the password, you can reset the password by answering the Security Question correctly.

Click "Edit" button, input Admin Password, and set three Security Question for your NVR, then click "OK".

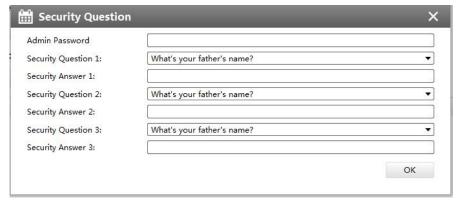

Figure 3-2-27 Security Question

There are twelve default questions below, you can also customize the Security Question.

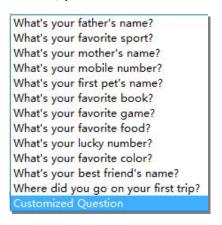

Figure 3-2-28 Security Question

## [Account Management]

There are three user levels Admin, Operator and Viewer in User option, you can click the Delete icon to delete "Operator" and "User" while unable to delete "Admin". Click the Edit icon setting window will show as Figure 3-2-27:

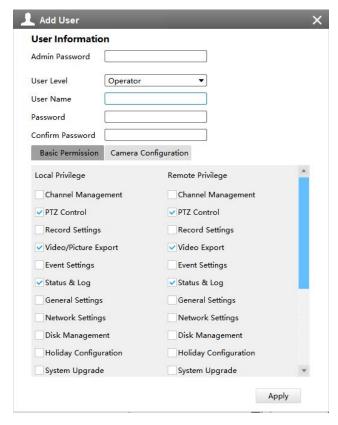

Figure 3-2-29 Edit User

The meanings of the items on the Edit User page can be referred to the table below:

Table 3-2-3 Edit User

| Item                 | Function Introduction                                                                                  |
|----------------------|----------------------------------------------------------------------------------------------------|
| User Level           | There are two user levels to choose from, operator and viewer                                          |
| User Name            | A name made by yourself to identify users                                                              |
| Admin Password       | You should input the admin password before editing the user type                                       |
| Password             | Set the password for different user type                                                               |
| Confirm password     | Re-input the same password to ensure the password                                                      |
| Basic Permission     | Show the basic permission in different user types, you can scroll the blue bar to get more information |
| Camera Configuration | Choose different channels for different user types                                                     |

Click the Add button , the setting window will pop up as below:

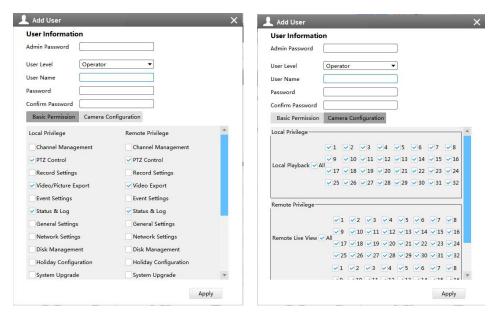

Figure 3-2-30 Add User

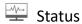

Status includes Device Information, Network Status, Camera Status, Event Status and Disk Status. Status adopts the page form to display the contents.

#### [Device Information]

From this page, you can check the Device ID, Product Model, Camera Number(The maximum number of camera can be added to the NVR), HDD number(The maximum number of HDD can be supported to the NVR), Alarm Input Number, Alarm Output Number, MAC Address, Firmware Version, Hardware Version, Uptime and SDK Version.

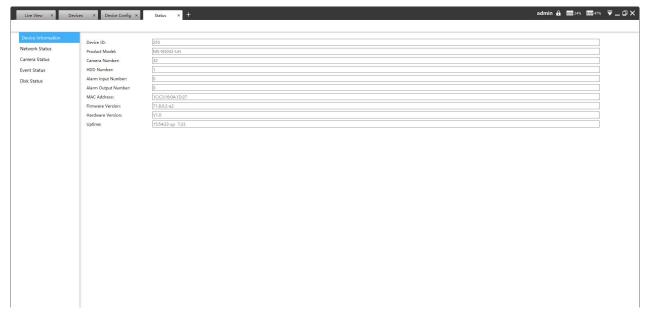

Figure 3-2-31 Device Information

#### [Network Status]

It will show you information about the network, including: Receive Bandwidth, Connection, Mode, DHCP, MTU(B), IP Address, Subnet Mask, Gateway, MAC Address, Preferred DNS Server, Alternate DNS Server, Receive Rate, and Send Rate.

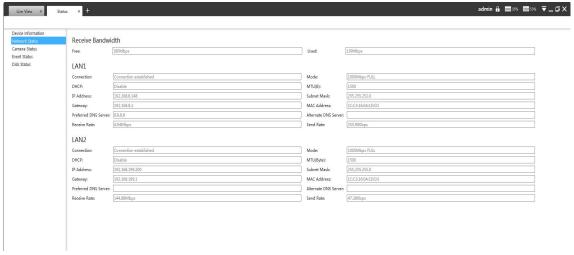

Figure 3-2-31 Network Status

## [Camera Status]

It will show you the Channel, Name, IP address, Record or not, Frame Rate, Bitrate, Resolution of main stream, Status of connection.

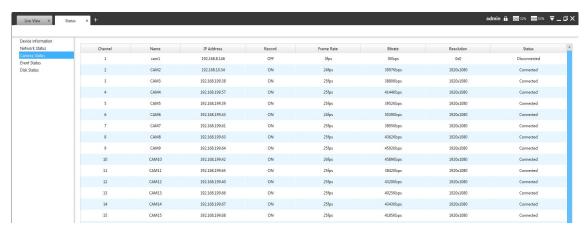

Figure 3-2-32 Camera Status

### [Event Status]

The icon will turn to red when the device is in the event status:

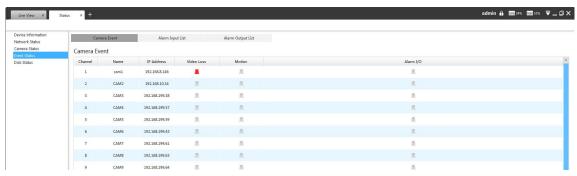

Figure 3-2-33 Camera Event

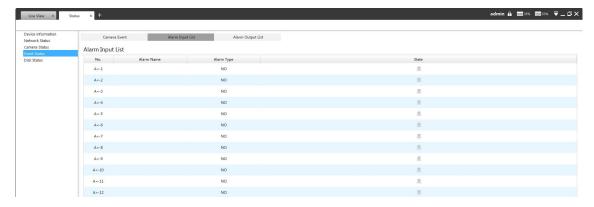

Figure 3-2-34 Alarm Input List

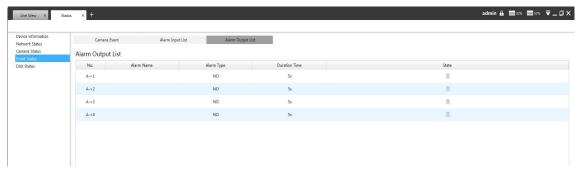

Figure 3-2-35 Alarm Output List

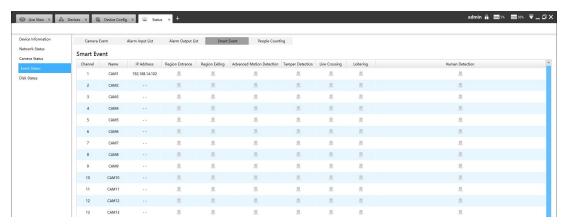

Figure 3-2-36 Smart Event

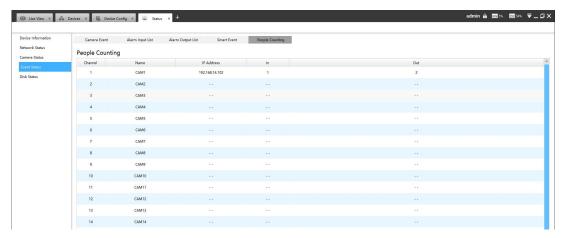

Figure 3-2-37 People Counting

## [Disk Status]

It will show you the Disk port, Vendor, Status, Total capability, Used capability, Free capability HDD type, In use or not and Recycle Mode on or off.

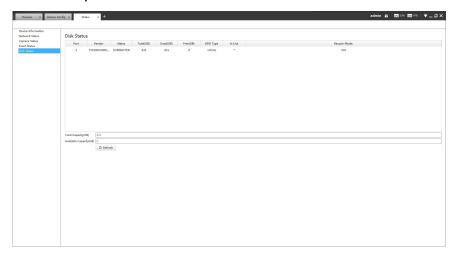

Figure 3-2-38 Disk Status

### **X** Maintenance

The Maintenance page is as below:

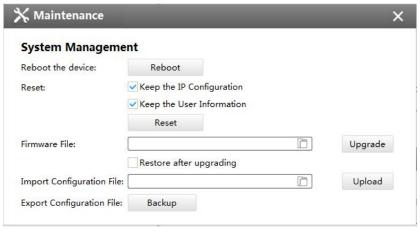

Figure 3-2-39 System

The meanings of the items on System page can be referred to the table below:

Table 3-2-4 System

| Parameters                                              | Function Introduction                                                                                                    |
|---------------------------------------------------------|----------------------------------------------------------------------------------------------------|
| Reboot                                                  | Click the button to reboot the device                                                                                                    |
| Reset                                                   | Click the button to reset the settings to the default one.                                                                                                    |
| ✓ Keep the IP Configuration ✓ Keep the User Information | Keep the IP Configuration: keep the IP configuration when resetting the device.  Keep the User Information: keep the User configuration when resetting the device.  Note: If you disable the "Keep the User Information" option when resetting the device, the device will be reset to the 'Inactive' status, you need to set a password for it again. |
| Upgrade                                                 | Click the button to import the firmware file from PC, and click the Upgrade button to upgrade.                                                                                                    |
| Restore after upgrading                                 | Enable this option to restore the settings to the default one after upgrading the device.                                                                                                    |
| Upload                                                  | Click this button to import the configuration file.                                                                                                    |
| Backup                                                  | Click this button to export the configuration file.                                                                                                    |

### 3.2.1.5 Camera

The Device Configuration for Network Camera which inside NVR is as below:

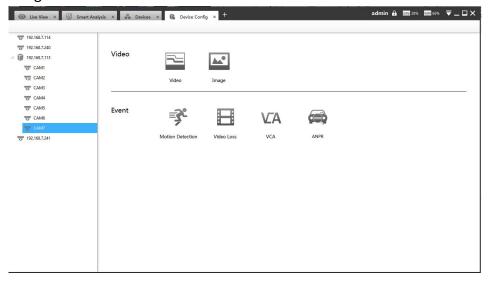

Figure 3-2-40 Camera inside NVR

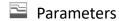

The Parameters page is as below:

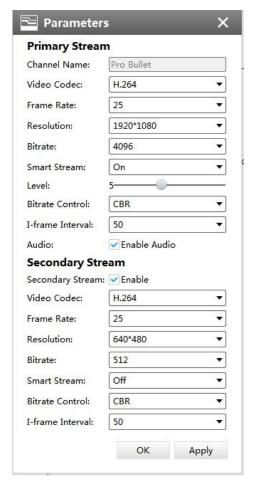

Figure 3-2-41 Video of Camera inside NVR

The meanings of the items on the page can be referred to the Table 3-2-5.

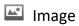

The Image page is as below:

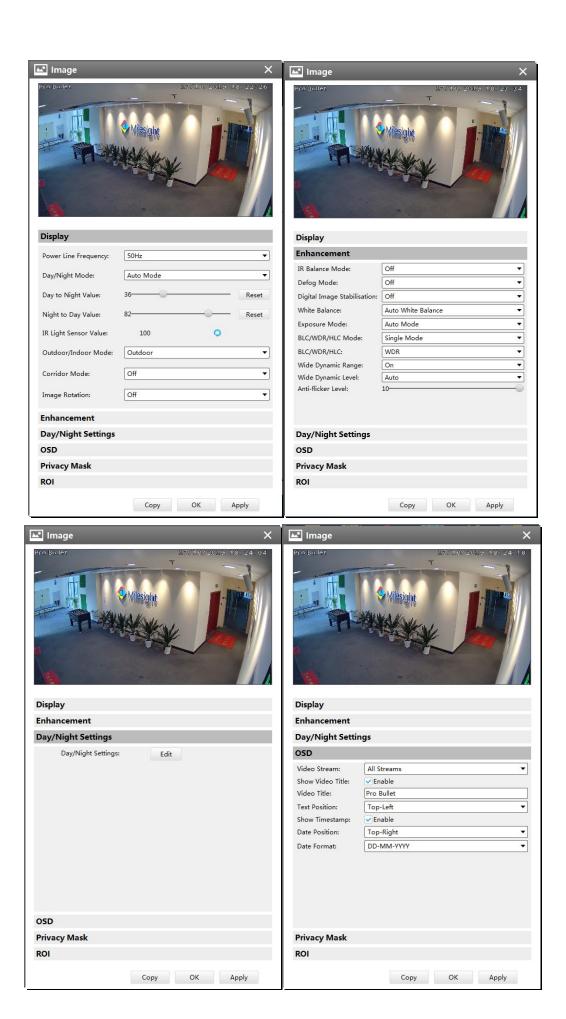

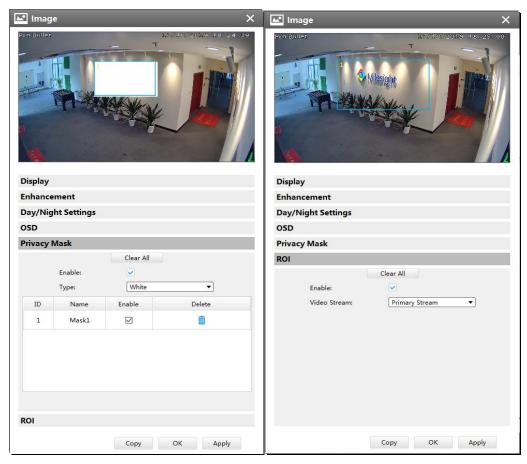

Figure 3-2-42 Image of Camera inside NVR

The meanings of the items on the page can be referred to the Table 3-2-6 to Table 3-2-9.

# Motion Detection

The Motion Detection page is as below:

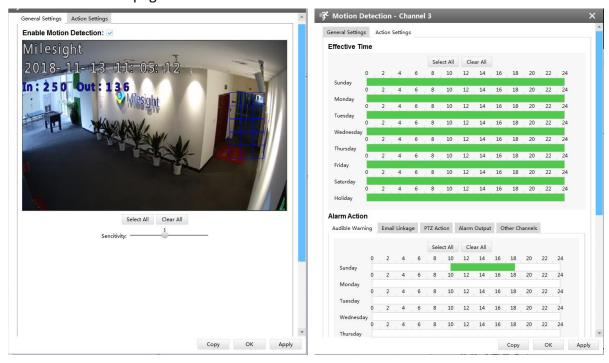

Figure 3-2-43 Motion Detection of Camera inside NVR

### [General Settings]

Check the checkbox to enable the Motion Detection function, you can draw the interested area or click the Select All button select all area interested. And the sensitivity ranges from 0 to 10.

### [Action Settings]

Set Effective Time of advance motion detection in this page. Here are five options for Action Settings [Audible Warring] [Email Linkage] [PTZ Action] [Alarm Output] [Other Channels] that you can select. After choose the alarm action you can draw the schedule. And then click [OK] or [Apply] after all set.

### ■ Video Loss

The Video Loss page is as below:

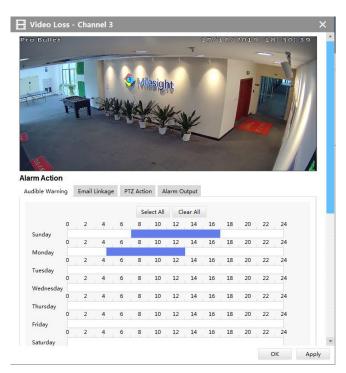

Figure 3-2-44 Video Loss

Here are four options for alarm action [Audible Warring] [Email Linkage] [PTZ Action] [Alarm Output] that you can select. After choose the alarm action you can draw the schedule. And then click [OK] or [Apply] after all set. You also can copy the settings to other channels.

### **VA** Smart Event

The Smart Event page is as below:

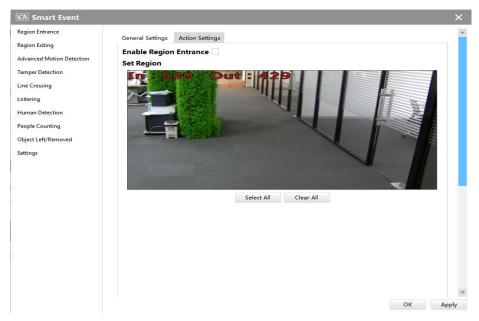

Figure 3-2-45 Smart Event

Here are nine options for Smart Event-General Settings page [Region Entrance] [Region Exiting] [Advanced Motion Detection] [Tamper Detection] [Line Crossing] [Loitering] [Human Detection] [People Counting] [Object Left/Removed] (Optional) that you can select. Beside, you can choose the [Settings] to do some basic setup.

Step1: Check the checkbox to enable the smart event that you choose, you can draw the interested area or click the Select All button Select All to select all area interested.

Step2: After general settings you can draw the schedule in the **Action Settings** page. And then click **[OK]** or **[Apply]** after all set. You also can copy the settings to other channels.

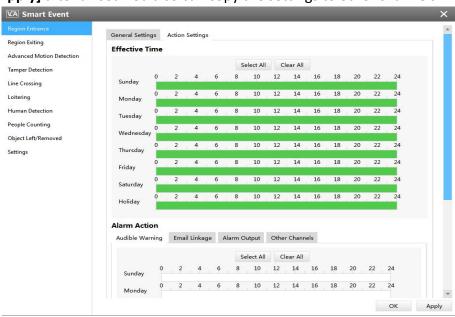

Figure 3-2-46 Action Settings

# Notes

- If you haven't activated the VCA function, please contact Milesight sales first.
- Object Left/Removed is optional, if you need this function, please contact Milesight sales first.

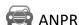

ANPR settings include General Settings, List Management, Black List Mode, White List Mode and Visitor Mode.

#### Note:

1 Please upgrade your device/software to corresponded version.

Camera: V4X.7.0.72-r16 or above.

NVR: V7X.9.0.7-r7 or above. CMS: V2.4.0.7 or above.

② For more information, please refer to *Milesight-Troubleshooting-LPR setting-LPR1*, *Milesight-Troubleshooting-LPR setting-LPR2*, *Milesight-Troubleshooting-LPR3*.

### [General Settings]

Do as following steps to enable ANPR function. Camera will start to detect license plate and NVR will start to receive license plate information once these steps are done.

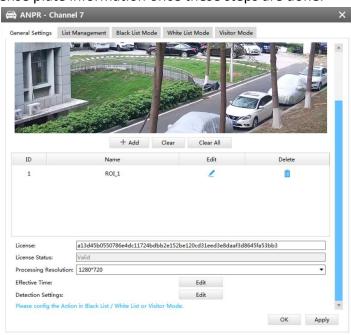

Figure 3-2-47 ANPR Settings

**Step1:** Select processing resolution. The further distance you detected, the higher resolution is needed. 1280\*720 by default;

Step2: Set ANPR function effective time;

**Step3:** Set detection settings including detection trigger, confidence level, repeat plate checktime and features identification;

**Detection Trigger:** Always and Alarm Input are available. It will only detect when alarm input is triggered if you select Alarm Input.

**Confidence Level:** Set the degree of reliability according to the actual situation.

Repeat Plate Checktime: The same license plate information won't be received on NVR within the time you set.

Features Identification: The selected features identification will be shown in ANPR logs interface.

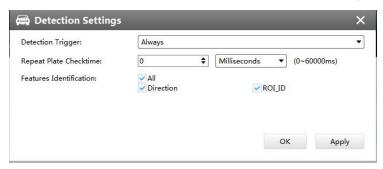

Figure 3-2-48 Detection Settings

**Step4:** Set the detected ROI region which can be up to 4 regions. License plate will only be detected in the ROI regions.

### [List Management]

Make a license plate list for your own NVR ANPR system. You can upload license plates and set them with different license type here. 10000 plates can be added at most.

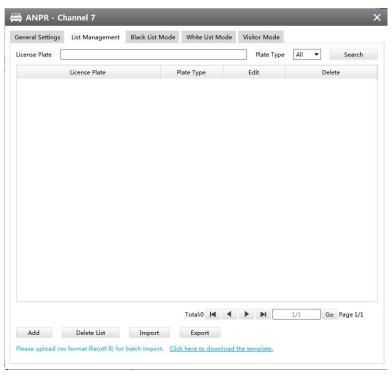

Figure 3-2-49 List Management

There are two methods to add license plates:

(1) Add one by one.

**Step1:** Click Add button Add ;

**Step2:** Input the license plate and select license type;

Step3: Click OK and then the license plate will be added into the list;

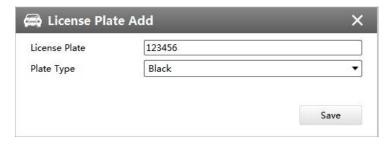

Figure 3-2-50 License Plate Add

② Batch adding by importing template.

Step2: Input all license type and license plate number as Template shows;

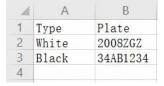

**Step3:** Click Import button Import , select the file and click "Open" to add all license plates into list.

### [Black List Mode] /[White List Mode] /[Visitor Mode]

We provide you three modes for better event management, which is based on two license types.

**Black List Mode:** Manage event for license plates in black list.

White List Mode: Manage event for license plates in white list

**Visitor Mode:** Manage event for those license plates do not have license type.

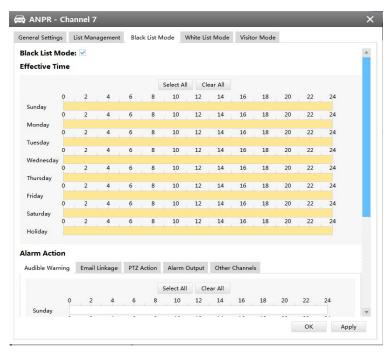

Figure 3-2-51 Black List Mode

Step1: Enable Black List Mode/White List Mode/Visitor Mode as needed;

Step2: Set effective time which means Mode works during that;

**Step3:** Set action including Audible Warning, Email Linkage, PTZ Action, Alarm Output and Trigger Channels Record.

**Audible Warning:** NVR will trigger an audible beep when the corresponding license plate is detected.

**Email Linkage:** NVR will send an email to the address you set before.

PTZ Action: Trigger PTZ action when alarm is triggered. PTZ action includes Preset and Patrol.

**Alarm Output:** Trigger alarm output when alarm is triggered.

Other Channels: Trigger other channels record when alarm is triggered.

#### **3.2.2 Camera**

The Device Configuration for Network Camera is as below:

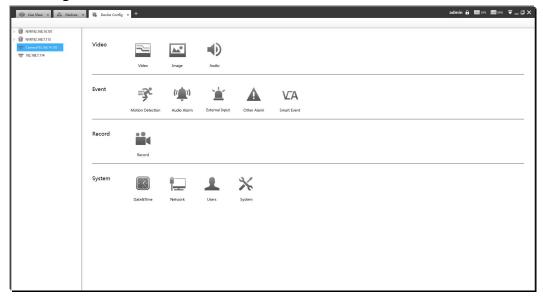

Figure 3-2-52 Camera

#### 3.2.2.1 Video

Video

The Video page is as below:

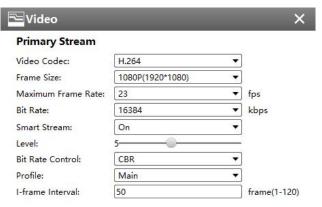

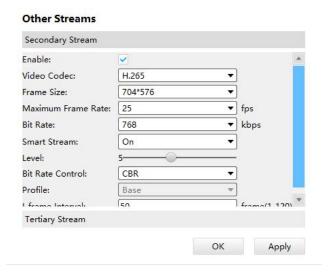

Figure 3-2-53 Video

The meanings of the items on Video page can be referred to the table below:

Table 3-2-5 Video

| Parameters         | Function Introduction                                                                                                    |
|--------------------|----------------------------------------------------------------------------------------------------|
| Video Codec        | H.265/H.264 available                                                                                                    |
| Frame Size         | Options include 4M(2592*1520),3M(2048* 1536),<br>1080P(1920*1080), 2M(1600 *1200), 1.3M(1280*960),<br>720P(1280*720), D1 (704*576)                                                                                                    |
| Maximum Frame Rate | Maximum refresh frame rate per second                                                                                                    |
| Bit Rate           | Transmitting bits of data per second, this item is optional only if you select the H.264                                                                                                    |
| Smart Stream       | Smart Stream mode remarkably reduces the bandwidth and the data storage requirements for network cameras while ensuring the high quality of images, and it is a 10-level adjustable codec. It is optional to turn On/Off Smart Stream mode.  Level: Level 1~10 are available to meet your need. |
| Bit Rate Control   | CBR: Constant Bitrate. The rate of CBR output is constant                                                                                                    |
|                    | VBR: Variable Bitrate. The rate of VBR output will be variable according to the occupation of bandwidth                                                                                                    |
| Profile            | The option is for H.264. Base/Main/High can be selected according to your needs                                                                                                    |

#### **I-frame Interval**

Set the I-frame interval to 1 $^{\sim}$ 120, this item is optional only if you selected the H.264

Image

The Image page as shown below:

## [Display]

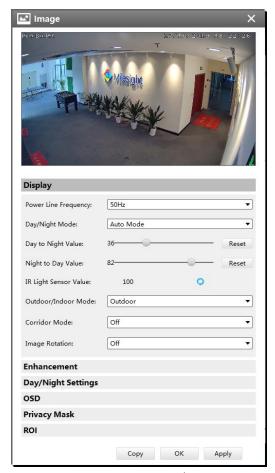

Figure 3-2-54 Display

Referring to the following table for the illustration of each item on the image page:

Table 3-2-6 Display

| Parameters           | Function Introduction                                    |
|----------------------|----------------------------------------------------------|
| Power Line Frequency | 60HZ flicker for NTSC mode and 50HZ flicker for PAL mode |

| Day/Night Mode                               | There are several parameters associated with this mode such as Exposure Level, Maximum Exposure Time and IR-CUT Interval, etc.  Night Mode: Shown in the live view based on Night Mode settings  Day Mode: Shown in the live view based on Day Mode settings  Auto Mode: Shown in the live view based on environment, set the sensitivity for switching Day Mode to Night Mode, or Night Mode to Day Mode  Customize: Shown in the live view based on your own settings' time to start/end  Night Mode            |
|----------------------------------------------|----------------------------------------------------------------------------------------------------|
| Day To Night Value                           | This is the sensitivity for switching <b>Day Mode</b> to <b>Night Mode</b> . When IR Light Sensor Current Value is lower than this value, it will switch Day Mode to Night Mode                                                                                                    |
| Night To Day Value                           | This is the sensitivity for switching <b>Night Mode</b> to <b>Day Mode</b> . When IR Light Sensor Current Value is higher than this value, it will switch Night Mode to Day Mode                                                                                                    |
| IR Light Sensor Value                        | The current value of the IR light sensor                                                                                                    |
| Smart IR Mode                                | With the combination of the High Beam and Low Beam, The IR LEDs technology has been upgraded to provide better image clarity and quality regardless of the object distance. Also, the Low Beam and High Beam's brightness can be adjusted manually or automatically on the basis of the Zoom ratio. Moreover, with the IR anti-reflection panel, the infrared light transmittance is highly increased. Support to set the intensity of the IR to <b>Auto Mode</b> or <b>Customize</b> to achieve the best effect. |
| Near view level                              | Adjust the light intensity of Low-Beams LED light level from 0 to 100.                                                                                                    |
| Far view level                               | Adjust the light intensity of High-Beams LED light level from 0 to 100.                                                                                                    |
| IR Strength Value                            | The current value of Low-Beams LED and High-Beams LED light value                                                                                                    |
| Outdoor/Indoor Mode                          | Select indoor or outdoor mode to meet your needs                                                                                                    |
| Corridor Mode                                | There are three options available, you can select one to meet your need  Off: Keep the image in normal direction  Clockwise 90°: Rotate the image by 90° clockwise  Anticlockwise 90°: Rotate the image by 90° anticlockwise                                                                                                    |
| Image Rotation                               | There are four options available, you can select one to meet your need  Off: Keep the image in normal direction  Rotating 180°: Invert the image  Flip Horizontal: Flip the image horizontally  Flip vertical: Flip the image vertically                                                                                                    |
| Local Display Video<br>(Only for Pro Bullet) | Select NTSC or PAL for local display                                                                                                    |

## [Enhancement]

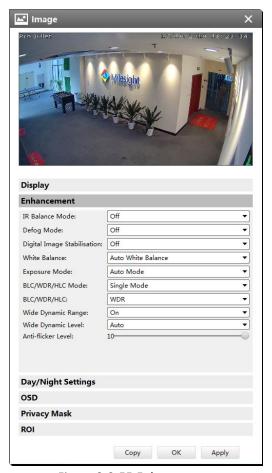

Figure 3-2-55 Enhancement

The meanings of the items on Image page can be referred to the table below:

Table 3-2-7 Enhancement

| Parameters                  | Function Introduction                                                                                                    |
|-----------------------------|----------------------------------------------------------------------------------------------------|
| IR Balance Mode             | There is an option to turn On/Off the IR LED.  IR Balance Mode would avoid the problem of overexposure and darkness, and the IR LED will change according to the actual illumination.                                                                                                    |
| Defog Mode                  | Better image effect in foggy weather.                                                                                                    |
| Digital Image Stabilisation | Decrease the blur and shakiness of the image.                                                                                                    |
| White Balance               | To restore white objects, removed color distortion caused by the light of the environment  Auto White Balance: This option will automatically enable the White Balance function  Manual White Balance: This option is only for H.265 series. Set Red Gain Level and Blue Gain Level manually. |

|                         | Insendersont Lawn. Coloct this option when light is similar with                          |
|-------------------------|-------------------------------------------------------------------------------------------|
|                         | <b>Incandescent Lamp:</b> Select this option when light is similar with incandescent lamp |
|                         | ·                                                                                         |
|                         | Warm Light Lamp: Select this option when light is similar with warm light                 |
|                         | lamp                                                                                      |
|                         | Natural Light: Select this option when there is no other light but natural                |
|                         | light                                                                                     |
|                         | Fluorescent Lamp: Select this option when light is similar with Fluorescent               |
|                         | Cabadula was day Calaat this autism that you can avertage the cabadula to                 |
|                         | <b>Schedule mode:</b> Select this option that you can customize the schedule to           |
|                         | enable/disable above modes                                                                |
|                         | Auto Mode, Manual Mode and Schedule Mode are available.                                   |
|                         | <b>Auto Mode:</b> The camera will adjust the brightness according to the light            |
|                         | environment automatically;                                                                |
| Exposure Mode           | Manual Mode: The camera will adjust the brightness according to the                       |
|                         | value you set, you can set the exposure time from 1~1/100000s, the higher                 |
|                         | the value is, the brighter the image is;                                                  |
|                         | Schedule Mode: You can customize the schedule to enable/disable Auto                      |
|                         | Mode and Manual Mode.                                                                     |
|                         | Single Mode: Set single mode for BLC/WDR/HLC.                                             |
| BLC/WDR/HLC Mode        | Day/Night Mode: Support BLC/WDR/HLC on Day Enhancement                                    |
| , ,                     | Mode/Night Enhancement Mode separately.                                                   |
|                         | Schedule Mode: Set schedule mode for BLC/WDR/HLC.                                         |
|                         | Off, Customize, and Centre are available (in single mode, only enable when                |
|                         | WDR is disable)                                                                           |
|                         | Off: Calculate the full range of view and offer appropriate light                         |
| BLC Region              | compensation                                                                              |
| 220 (108,0)             | Customize: This option enables you to customize inclusive or exclusive                    |
|                         | region manually                                                                           |
|                         | Centre: This option will automatically add an inclusive region in the middle              |
|                         | of the window and give the necessary light compensation                                   |
|                         | This function which can capture and display both bright and dark areas in                 |
|                         | the same frame enables details of objects in both bright and dark areas to                |
|                         | be visible.                                                                               |
| Wide Dynamic Range      | Off: Disable WDR function                                                                 |
|                         | On: Enable the WDR, there are three levels of Low/High/Auto                               |
|                         | Customize: Customize the schedule to enable/disable the WDR function                      |
|                         | and set the levels with Low/High/Auto                                                     |
| Wide Dynamic Level      | Set WDR with <b>Low/High/Auto</b> level                                                   |
| Anti flicker Level      | Reduce flickers that appear on screen in some lighting conditions and there               |
| Anti-flicker Level      | are 10 levels of anti-flicker adjustments                                                 |
|                         | This function is only for H.265 series to adjust the brightness to a normal               |
| High Light Comments     | range when the light is strong, refers to Figure 4-4-11                                   |
| High Light Compensation | Off: Disable HLC function                                                                 |
|                         | General Mode: Enable the general mode of HLC, and there is a setting for                  |
|                         |                                                                                           |

|                        | HLC Level                                                              |
|------------------------|------------------------------------------------------------------------|
|                        | Enhanced Mode: Enable the enhanced mode of HLC, and there is a setting |
|                        | for HLC Level                                                          |
| HLC Level              | Select level for HLC                                                   |
| Day Enhancement Mode   | BLC/WDR/HLC are available.                                             |
| Night Enhancement Mode | BLC/WDR/HLC are available.                                             |
| Schedule Setting       | Customize the schedule to enable/disable BLC/WDR/HLC mode              |

## [Day/Night Settings]

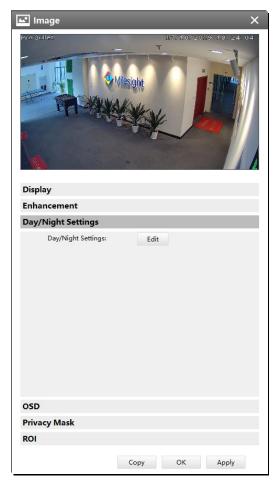

Figure 3-2-56 Day/Night Settings

Referring to the following table for the illustration of each item on the image page:

Table 3-2-8 Day/Night Settings

| Parameters     | Function Introduction                      |
|----------------|--------------------------------------------|
| Exposure Level | Level 0~10 are available to meet your need |

| Minimum Shutter   | Minimum Shutter is the same as Maximum Exposure Time. Set the minimum        |
|-------------------|------------------------------------------------------------------------------|
|                   | Shutter to 1~1/100000s                                                       |
| Maximum Shutter   | Maximum Shutter is the same as Minimum Exposure Time. Set the maximum        |
| iviaximum snutter | Shutter to 1~1/100000s                                                       |
| IR-CUT Latency    | The interval time of switching one mode to another                           |
|                   | The interval time of switching one mode to unotife.                          |
| IR-CUT            | Turn on or turn off IR-CUT                                                   |
|                   |                                                                              |
| IR LED            | Turn on or turn off IR-LED                                                   |
|                   |                                                                              |
| Color Mode        | Select B/W or Color mode under Day/Night mode                                |
|                   |                                                                              |
| Schedule Mode     | Here you can customize your special demands for different time, then the Day |
|                   | mode and Night mode will switch automatically according to your settings     |

# [OSD]

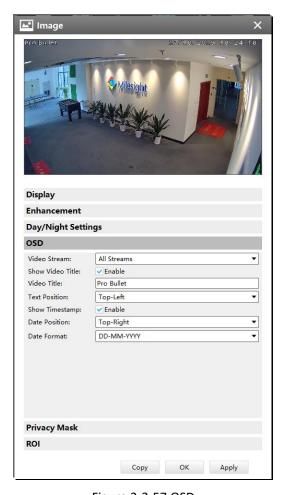

Figure 3-2-57 OSD

Referring to the following table for the illustration of each item on the image page:

Table 3-2-9 OSD

| Parameters            | Function Introduction                                                     |
|-----------------------|---------------------------------------------------------------------------|
| Video Stream          | Enable to set OSD for primary stream and secondary stream                 |
| Font Size             | Smallest/Small/Medium/Large/Largest/Auto are available for title and date |
| Show Video Title      | Check the checkbox to show video title                                    |
| Video Title           | Customize the OSD content                                                 |
| Text Position         | OSD display position on the image                                         |
| Show Timestamp        | Check the checkbox to display date on the image                           |
| Date Position         | Date display position on the image                                        |
| Date Format           | The format of date                                                        |
| Copy to Other Streams | Copy the settings to other streams                                        |

## [Privacy Mask]

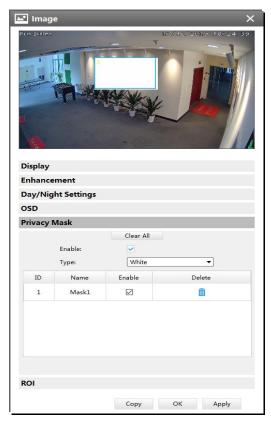

Figure 3-2-58 Privacy Mask

Milesight CMS supports privacy mask. And it supports maximum 8 areas for privacy mask.

The setting steps are shown as below:

**Step1:** Check the checkbox to enable the Privacy Mask function;

**Step2:** Choose the mask type. There are eight colors available: White, Black, Blue, Yellow, Green,

Brown, Red and Violet;

**Step3:** Hold the mouse to draw the area and click Apply button to apply settings;

Step4: Click the Clear All button to clear all drawn area.

### [ROI]

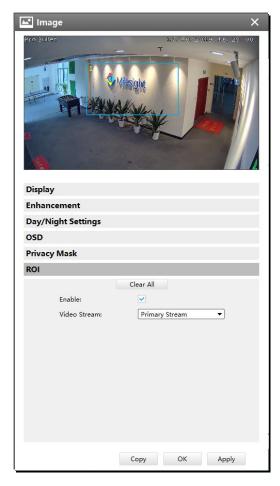

Figure 3-2-59 ROI

Milesight CMS supports ROI and supports setting up to 8 areas for primary and secondary streams respectively. The setting steps are shown as below:

**Step1:** Check the checkbox to enable the ROI function;

Step2: Choose the video stream type as primary or secondary stream;

**Step3:** Hold down the mouse to draw the area and click button to apply settings;

**Step4:** Click the button to clear all drawn area.

## Audio

This audio function allows you to hear the sound from the camera or transmit your sound to the camera side. A two-way communication is also possible to be achieved with this feature. Alarm can be triggered when the audio input is above a certain alarm level you set, and configured audio can be played when an alarm occurs.

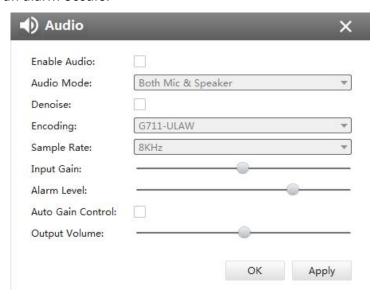

Figure 3-2-60 Audio

The meanings of the items on Audio page can be referred to the table below:

Table 3-2-10 Audio

| Parameters   | Function Introduction                                                                                                    |
|--------------|----------------------------------------------------------------------------------------------------|
| Enable Audio | Check the checkbox to enable audio feature <b>Audio Mode</b> : Only Mic, Only Speaker, Both Mic and Speaker are available                                                                                                    |
| Audio Input  | Denoise: Set it as On/Off. When you set the function on, the noise detected can be filtered Encoding: G711-ULaw, G711-ALaw and AAC LC are available Sample Rate: There are 8KHz/16KHz two options Input Gain: Input audio gain level, 0-100 Alarm Level: Alarm will be triggered if voice alarm is enabled and input gained volume is higher than the alarm level, 0-100 Auto Gain Control: Set it as On/Off. Output Volum: Output level, 0-100 |

#### 3.2.2.2 Event

# Motion Detection

Check the checkbox to enable the Motion Detection function, you can draw the interested area or click the Select All button to select all area interested. And the sensitivity ranges from 0 to 10. Here are four options for alarm action, [Upload Via FTP], [Upload Via SMTP], [Save Into SD Card], [External Output] and [HTTP Notification]. And click the Edit Schedule button to edit the time to enable the Motion Detection, then apply the settings.

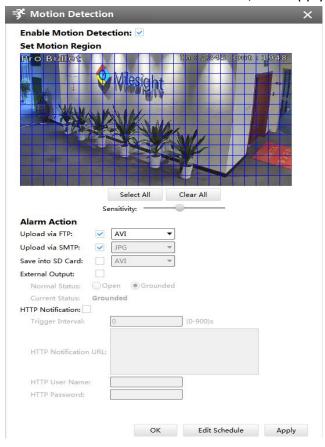

Figure 3-2-61 Motion Detection

# Audio Alarm

Audio function should be enabled before enabling Audio Alarm. CMS supports several alarm actions when alarm has been triggered. Do not forget setting FTP and SMTP before enabling the alarm function.

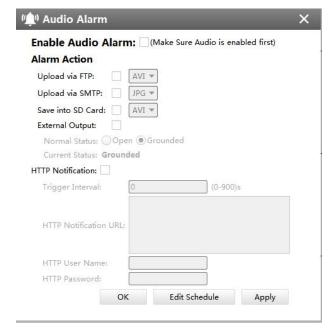

Figure 3-2-62 Audio Alarm

# **External Input**

Enable the function first before you using it. CMS supports several alarm actions when alarm has been triggered. Do not forget setting FTP and SMTP before enabling the alarm function.

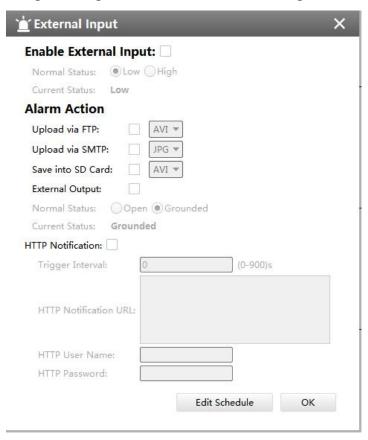

Figure 3-2-63 Alarm I/O

## ▲ Other Alarm

There are two Alarm Types in Exception: Network Lost and IP Conflict. See Figure 3-2-37:

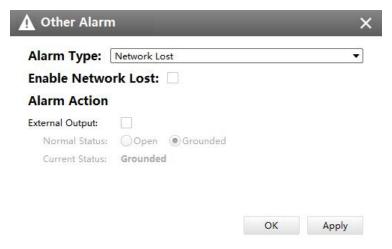

Figure 3-2-64 Other Alarm

## Note

- Please finish the relevant settings in the Network part before using the the Alarm function on CMS:
- It will activate the alarm when the current status is different from normal status on Alarm I/O page, you can set the status by yourself.

# **VA** Smart Event

The Smart Event-General Settings is as below:

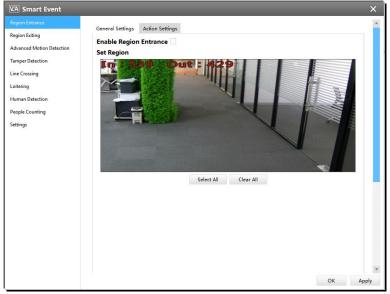

Figure 3-2-65 Smart Event-General Settings

Here are nine options for Smart Event-General Settings page [Region Entrance] [Region Exiting]

[Advanced Motion Detection] [Tamper Detection] [Line Crossing] [Loitering] [Human Detection] [People Counting] [Object Left/Removed] (Optional) that you can select. Beside, you can choose the [Settings] to do some basic setup.

Step1: Check the checkbox to enable the smart event that you choose, you can draw the interested area or click the Select All button Select All button to select all area interested.

Step2: After general settings you can draw the schedule and setting **Alarm Action** in the **Action Settings** page. And then click **[OK]** or **[Apply]** after all set. You also can copy the settings to other channels.

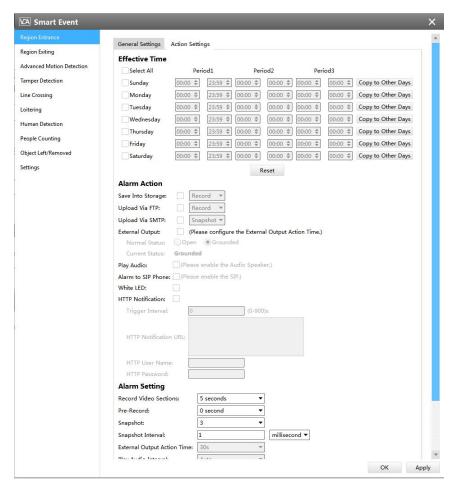

Figure 3-2-66 Action Settings

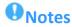

- If you haven't activated the VCA function, please contact Milesight sales first.
- Object Left/Removed is optional, if you need this function, please contact Milesight sales first.

#### 3.2.2.3 Record

## Record

CMS supports to record video in SD card of camera or NAS. You can set the record file size from 10M to 256M, select the record frame type for All or Key and set the time to record. The Record page is as below:

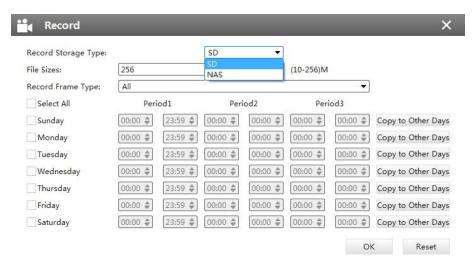

Figure 3-2-67 Record

#### 3.2.2.4 System

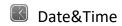

You can select the time zone and decide whether to enable the Daylight Saving Time or not. It also supports to sync date and time with NTP or set the time manually. After finishing the settings, click the Apply button to save and apply the settings to the CMS.

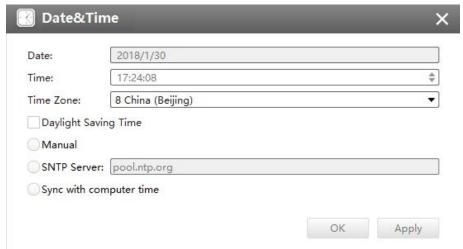

Figure 3-2-68 Date&Time

Network

### [Network]

The Network page is as below:

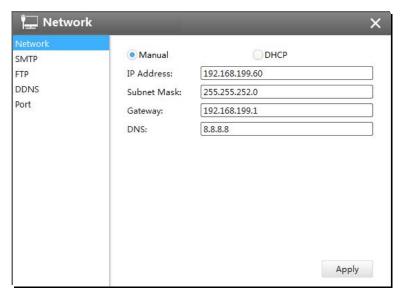

Figure 3-2-69 Network

### [SMTP]

Alarm video files will be sent to specific mail account through SMTP server. Please make sure that the SMTP settings were correctly set before using it.

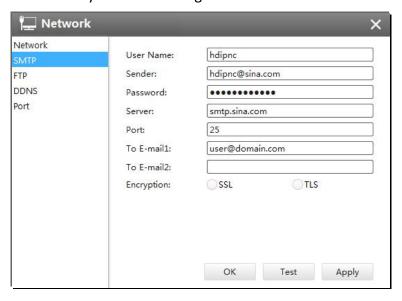

Figure 3-2-70 SMTP

The meanings of the items on SMTP page can be referred to the table below:

Table 3-2-11 SMTP

| Parameters | Function Introduction                                         |
|------------|---------------------------------------------------------------|
| User Name  | The sender's name. It is usually the same as the account name |

| Sender     | Email address to send video files attached to emails                                                                           |
|------------|----------------------------------------------------------------------------------------------------|
| Password   | The password of the sender                                                                                                    |
| Server     | The SMTP server IP address or host name(e.g.smtp.gmail.com)                                                                    |
| Port       | The port of SMTP server. The default TCP/IP port for SMTP is 25(not secured). For SSL/TLS port, it depends on the mail you use |
| To E-mail  | E-mail address to receive video files                                                                                          |
| Encryption | Check the checkbox to enable SSL or TLS if it is required by the SMTP server                                                   |

## [FTP]

Alarm video files will be sent to specific FTP server. Please make sure that the FTP settings were correctly set before using it.

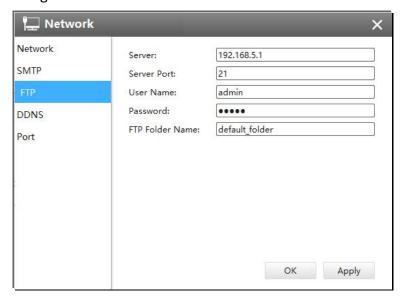

Figure 3-2-71FTP

The meanings of the items on FTP page can be referred to the table below:

Table 3-2-12 FTP

| Parameters  | Function Introduction                          |
|-------------|------------------------------------------------|
| Server      | FTP server address                             |
| Server Port | The port of the FTP server. Generally it is 21 |
| User Name   | User name that used to log in to the FTP sever |

| Password        | User password                                          |
|-----------------|--------------------------------------------------------|
| FTP Folder Name | Path where video will be uploaded to on the FTP server |

### [DDNS]

DDNS allows you to access the camera via domain names instead of IP address. It manages to change IP address and update your domain information dynamically. You need to register an account from a provider.

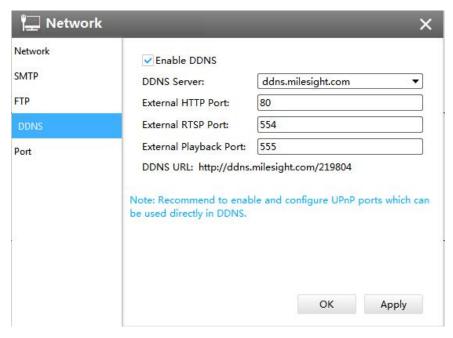

Figure 3-2-72 DDNS

The meanings of the items on DDNS page can be referred to the table below:

Table 3-2-13 DDNS

| Parameters  | Function Introduction                                                                               |
|-------------|----------------------------------------------------------------------------------------------------|
| Enable DDNS | Check the checkbox to enable DDNS service                                                           |
| Name        | Support DDNS from now dyndns.org, freedns.afraid.org, www.no-ip.com, www.zoneedit.com and Customize |
| User name   | Account name obtained from DDNS provider                                                            |
| Password    | Account password                                                                                    |
| Host name   | DDNS name enabled in the account                                                                    |

You can choose "ddns.milesight.com" as provider for DDNS. After enabling it, you can access the device via the URL "http://ddns.milesight.com/MAC address" .

#### Note:

- 1) Please do the Port Forwarding of HTTP Port and RTSP Port before you use Milesight DDNS.
- 2) Make sure that the internal and the external port number of RTSP are the same.

## [Port]

You can set HTTP and RTSP port here.

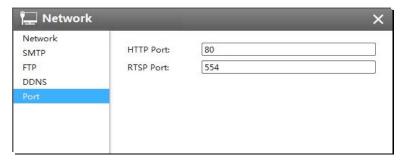

Figure 3-2-73 Port

## Users

Click the Users button, the setting window will pop up as below:

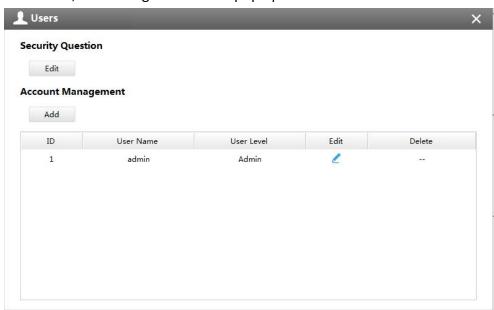

Figure 3-2-74 User

### [Security Question]

You can set the Security Question for your camera, in case you forget the password, you can reset the password by answering the Security Question correctly.

Click "Edit" button, input Admin Password, and set three Security Question for your camera, then

click "OK".

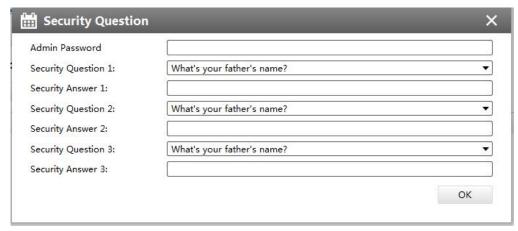

Figure 3-2-75 Security Question

There are twelve default questions below, you can also customize the Security Question.

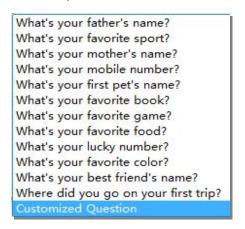

Figure 3-2-76 Security Question

### [Account Management]

There are three levels of Users: Admin, Operator, and Viewer. Admin can not be deleted and you can only change its password. Operator and Viewer can be added, edited or deleted.

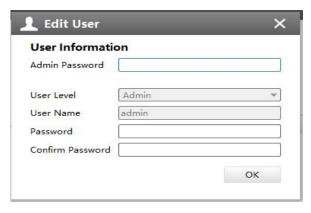

Figure 3-2-77 Edit User

# **X** System

The System page is as below:

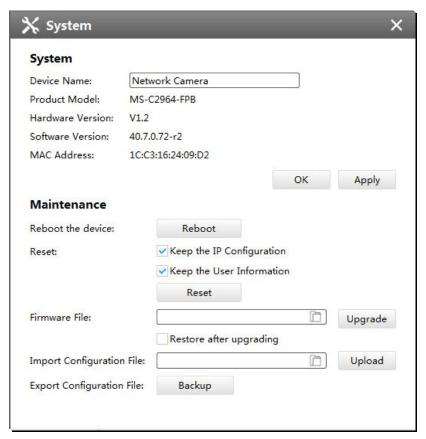

Figure 3-2-78 System

The meanings of the items on System page can be referred to the table below:

Table 3-2-14 System

| Parameters       | Function Introduction                                                           |
|------------------|---------------------------------------------------------------------------------|
| Device Name      | The device name can be customized. It will be seen in file names of video files |
| Product Model    | The product model of the camera                                                 |
| Hardware Version | The hardware version of the camera                                              |
| Software Version | The software version of the camera can be upgraded                              |
| MAC Address      | Media Access Control address                                                    |
| Reboot           | Click the button to reboot the device                                           |
| Reset            | Click the button to reset the settings to the default one.                      |

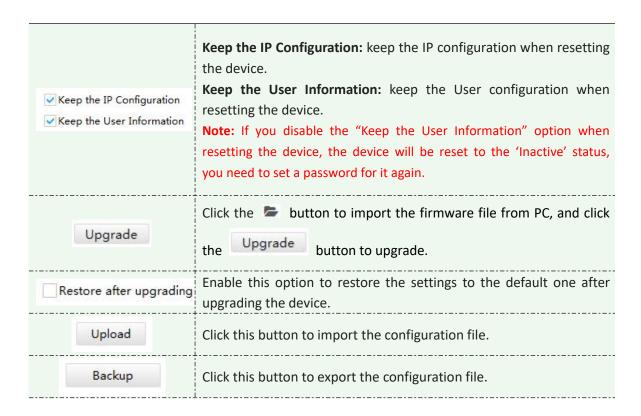

#### 3.3 Users

You can add, edit and delete the Operator or Viewer account while you are only allowed to edit the password of the Admin. The Add User page is as below:

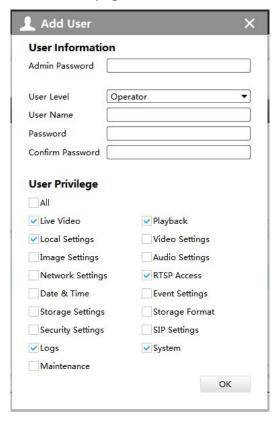

Figure 3-3-1 User

### 4. View

### 4.1 Live View

There are icons of PTZ, Image Configuration, View Settings, Carousel on Live View interface. Live View interface is shown as Figure 4-1-1:

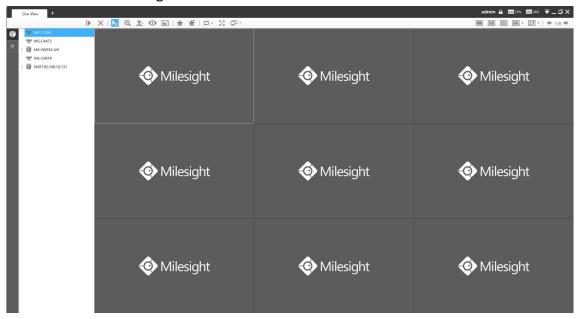

Figure 4-1-1 Live View

After adding the devices, you can drag or double click device name to view windows to display their Live View. 1/4/8(1+7)(4+4)/9/16/36/64 view windows can be set to meet your needs. Also the custom layout function you can redesign all the layout.

The icons on toolbar are as below:

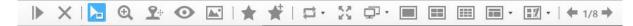

Figure 4-1-2 Toolbar

The description of the icons can be referred to the table below:

Table 4-1-1 Toolbar

| ltem     | Function Introduction                       |
|----------|---------------------------------------------|
| I▶       | Play all the channels with Secondary stream |
| ×        | Stop all the playing channels               |
| <b>h</b> | Cursor Mode                                 |

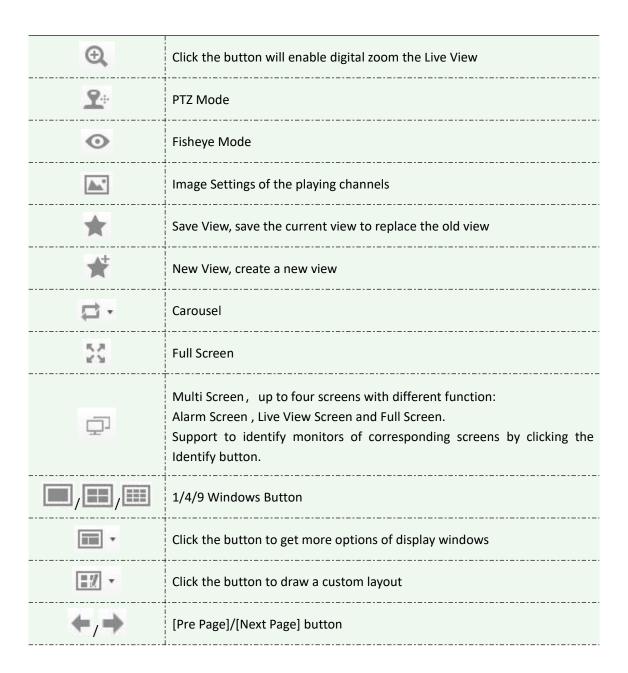

### 4.1.1 Live View interface

**Device** 

Device column in the Live View shows what kind of devices are connected to the CMS:

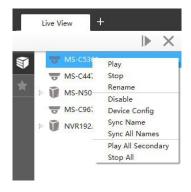

Figure 4-1-3 Live View device

| Item               | Function Introduction                    |
|--------------------|------------------------------------------|
| Play               | Play the Live View of the chosen device  |
| Stop               | Stop the Live View of the chosen device  |
| Rename             | Reset the name of the camera on the list |
| Disable            | Log out of the device                    |
| Device Config      | Configure the camera                     |
| Sync Name          | Synchronize device name with the device  |
| Sync All Name      | Synchronize all name with the device     |
| Play All Secondary | Play all the Live View                   |
| Stop All           | Stop all the Live View                   |

Right-click on the blank space of the device list:

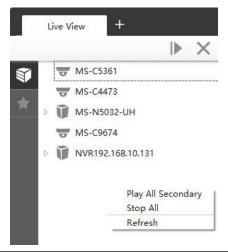

| ltem               | Function Introduction            |
|--------------------|----------------------------------|
| Play All Secondary | Play all the Live View           |
| Stop All           | Stop all the Live View           |
| Refresh            | Refresh the status of the device |

There are steps to display device under the Device mode:

**Step1:** Make sure the device is available;

**Step2:** Select one window to display;

**Step3:** Right click a camera and choose [Play] to display the camera. When you choose a NVR, there is a [Play All] to display all cameras linked with the NVR. You can also double click the device or drag it into the selected window.

Table 4-1-2 Icon meanings of the device

| Item                | Function Introduction                                                      |
|---------------------|----------------------------------------------------------------------------|
| ₹/0                 | Camera/NVR, which is connected                                             |
| ₹/₺                 | Camera/NVR, which is not connected                                         |
| <b>W</b> / <b>B</b> | Camera/NVR, which logs out                                                 |
| Þ/A                 | List Button, click the button to list/hide all cameras linked with the NVR |
| =3¢                 | Triggered Motion Detection Status                                          |

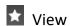

Right-click on View:

| Play View   |
|-------------|
| Delete View |
| Rename View |
| Save        |
| Save as     |

| ltem        | Function Introduction                        |
|-------------|----------------------------------------------|
| Play View   | Play the View                                |
| Delete View | Delete the View                              |
| Rename View | Rename the View                              |
| Save        | Save the current view to replace the old one |
| Save as     | Save the current view into a new View        |

View helps you watch and manage the Live View more efficiently. By set Views, you can save time to manage the Live View:

**Step1:** Click the New View button to create a new View;

**Step2:** Display the cameras according to Device Part;

**Step3:** Click the Save View button to save the Live View. You can right-click the View and choose the [Play View].

# Note

- Double clicking a NVR will lead to display all the cameras linked with the NVR;
- Once a window is selected, it's border color will turn into white.

# Custom Layout

Click on the button and click and click according to add a custom layout, the page is as below:

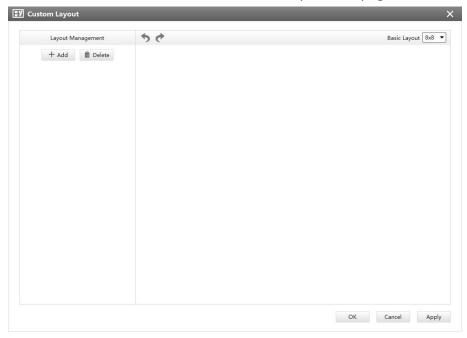

Figure 4-1-4 Add a custom layout

Click + Add to create a new layout, it will display a 8x8 layout by default, drag and drop your mouse to combine the grids into one single box, click OK when finished.

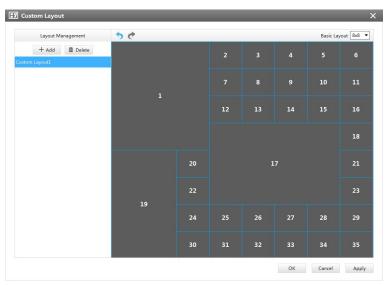

Figure 4-1-5 Create a new custom layout

Click redo and undo button to back to the last steps.

You can double click the name on the left list to rename the layout.

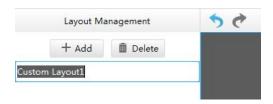

Figure 4-1-6 Rename a custom layout

After your modify, click Apply or OK to save the custom layout.

Back to Live View Page, the new layout will appear in the custom layout button.

## 4.1.2 Settings of Display the Live View

The toolbar of the Live View window:

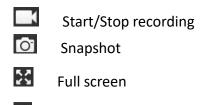

Stop the Live View

Disable/Enable the audio

Right-click the Live View window, the interface is as below:

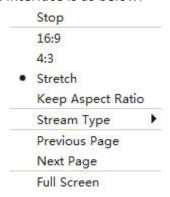

| Item              | Function Introduction                           |
|-------------------|-------------------------------------------------|
| Stop              | Stop playing the Live View                      |
| 16:9              | Ratio of length to width is 16:9                |
| 4:3               | Ratio of length to width is 4:3                 |
| Stretch           | Suit the size to the windows                    |
| Keep Aspect Ratio | Keep the size the same as original aspect ratio |
| Stream Type       | Three stream types are available                |

| Previous Screen | Turn to the previous screen    |
|-----------------|--------------------------------|
| Next Screen     | Play all the Live View         |
| Full Screen     | Display windows in full screen |

## PTZ

Click the PTZ button , there will be a same button in the bottom-left corner of the selected window. Click the button in the window, the PTZ function interface will appear. If the Network Camera is PTZ Camera, the interface is as below:

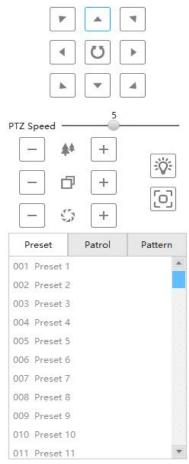

Figure 4-1-7 PTZ-1

If the Network Camera is remote focus and zoom camera but not PTZ Camera, the interface is as below:

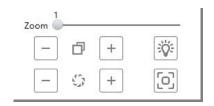

Figure 4-1-8 PTZ-2

The meanings of the items can be referred to the table below:

Table 4-1-3 PTZ

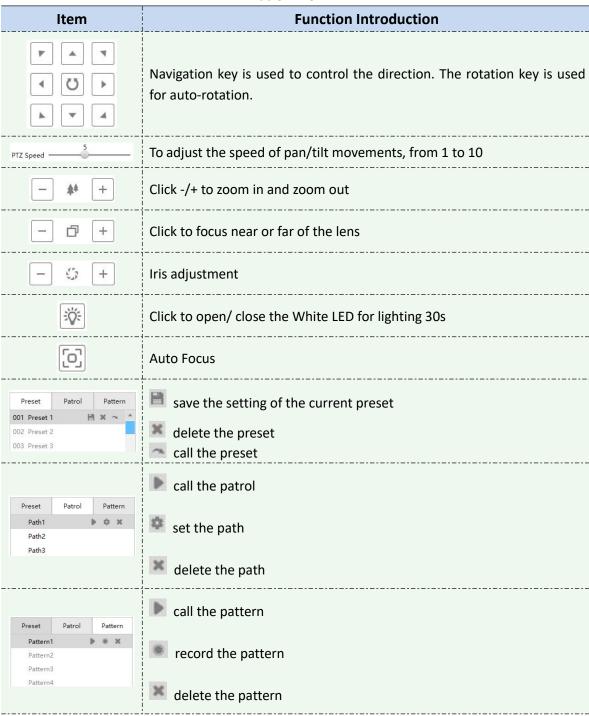

#### Note:

Both PTZ series camera or fisheye camera in NVR(V7x.9.0.4 and above) added by IP/Domain and P2P support PTZ configuration.

## Fisheye

Click the Fisheye button , there will be a same button in the bottom-left corner of the selected window. Click the button in the window, the Fisheye function interface will appear. It is only for Fisheye Camera. The interface is as below:

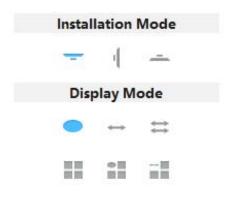

Figure 4-1-9 Fisheye

The meanings of the icons can be referred to the table below:

Table 4-1-4 Fisheye

| Item | Function Introduction                                                  |
|------|------------------------------------------------------------------------|
| =    | Click to select ceiling mounting                                       |
| 1    | Click to select wall mounting                                          |
|      | Click to select flat mounting                                          |
|      | Select live view of original fisheye view                              |
|      | Select live view of 360° panoramic view                                |
| =    | Select live view of two 180° panoramic views                           |
|      | Select live view of four regional views                                |
| :    | Select live view of one original fisheye view and three regional views |
| ==   | Select live view of one 360° panoramic view and three regional views   |

## 

Click the Image button , there will be a same button in the bottom-left corner of the selected window. Click the button in the window, the Image function interface will appear. The interface is as below:

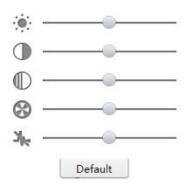

Figure 4-1-10 Image

The meanings of the items can be referred to the table below:

Table 4-1-5 Image

| Item            | Function Introduction |
|-----------------|-----------------------|
| <b>(</b>        | Brightness            |
| •               | Contrast              |
| $\mathbb{O}$    | Saturation            |
| 8               | Sharpness             |
| η <sub>le</sub> | Noise Reduction       |

## 4.2 Playback

CMS supports playback. It can play recorded files on devices, the Playback page is as below:

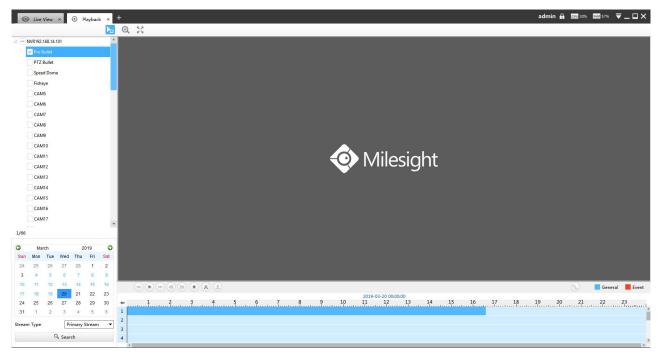

Figure 4-2-1 Playback

You can refer to the steps as below to playback the recorded files:

**Step1:** Select the desired devices by checking the checkbox of the devices; the NVR has List button to list the added cameras.

**Step2:** Select Stream Type, including Primary Stream and Secondary Stream.

**Step3:** Choose the date of which typeface is blue(blue means there are record files, black means no file and red means weekend), the background will turn to blue once the date is selected; then click the Search button to find the recorded files.

The tool bar can display multi-event record. It shows that in this record period what kind of event has happened. The symbolic meaning of each color is shown below:

**Blue**—Timing

Red --- Event

Orange --- ANR

**Step4:** Check the time line to select the time to playback; click the button to get the previous/next page of channels; put the mouse on the time line and scroll up or down to zoom in/out the time.

With this option enabled by default, all selected channels will play the synchronous recording. If this option is disabled, then it will automatically jump to the next time point with video

recording when the channel has no recording at this time.

**Step5:** Window border will turn into white once the window has been selected; the first window is the default window.

**Step6:** Click the Play button to playback; Speed Down, Speed Up and Single Step are available.

**Step7:** Select the NVR, choose cameras to playback -> click the Cut button -> then drag the timeline to select the start time and end time of video -> click Download button to back up the NVR playback files.

When more than one channel have recording, after you click Download button you can choose the channels that you want to download. The page is as below:

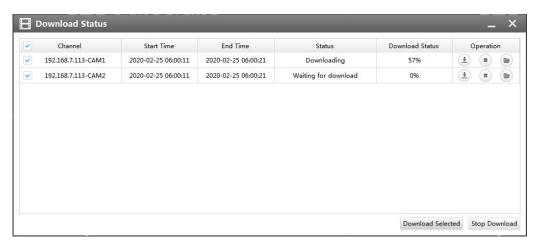

Figure 4-2-2 Playback Download

When you minimize the "Download Status" window, it will display downloading percentage icon as shown below.

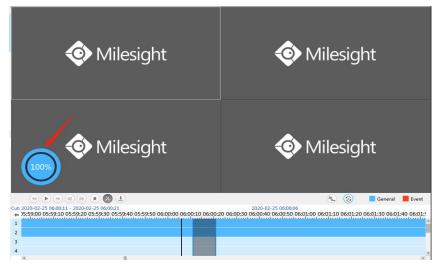

Right-click the window during playback, it will pop up the interface as below:

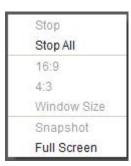

| Item        | Function Introduction            |
|-------------|----------------------------------|
| Stop        | Stop playing                     |
| Stop All    | Stop all the playback windows    |
| 16:9        | Ratio of length to width is 16:9 |
| 4:3         | Ratio of length to width is 4:3  |
| Window Size | Suit the size to the windows     |
| Snapshot    | Capture a snapshot               |
| Full Screen | Playback window in full screen   |

**Step8:** If the performance of playback is not good enough, we recommend you to enable transcoding. With transcoding function, remote playback will have a better performance no matter what network environment is.

After successfully searching out video, select the channel you want to transcoding and click to expand trancoding panel.

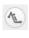

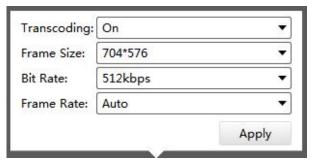

Figure 4-2-3 Transcoding

Set Transcoding, Frame Size, Bitrate and Frame Rate according to the network situation. The worse network situation, the lower transcoding parameter.

And click to make transcoding take effect.

## 4.3 Smart Analysis

You can get ANPR logs and backup them in this interface.

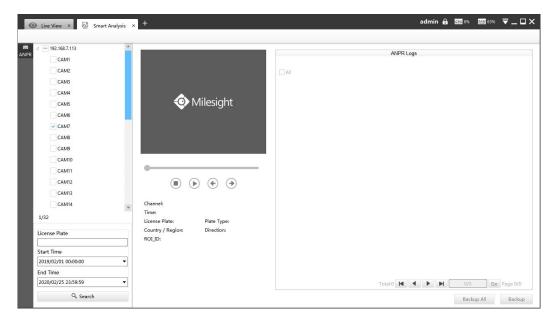

Figure 4-3-1 Smart Analysis

Input corresponded information and click search button Search to search and you will get a whole ANPR logs list. License plate snapshot will be shown on the logs list while the complete image video and license plate information will be shown on the left of the interface.

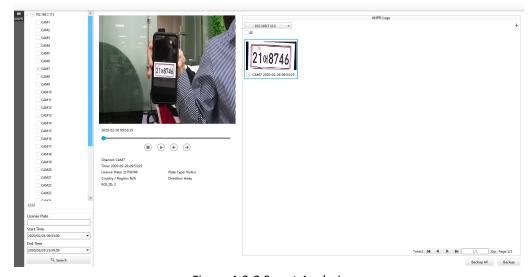

Figure 4-3-2 Smart Analysis

You can click b to play the video.

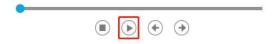

There are two methods to backup ANPR logs.

Backup license plates you want.

Step1: Tick license plates you want to backup and click backup button

Step2: Choose a file path, and select the export file type, video stream type and video file format,

then click export button.

When the progress bar reaches 100%, the backup is completed.

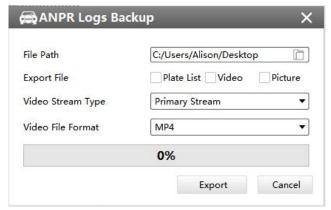

Figure 4-3-3 Backup

② Backup all.

**Step1:** Click backup all button;

**Step2:** Choose a file path, and select the export file type, video stream type and video file format, then click export button.

When the progress bar reaches 100%, the backup is completed.

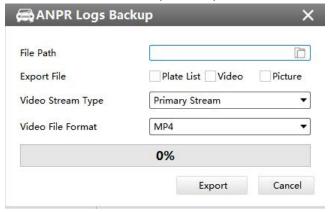

#### 5. Tools

### 5.1 E-Map

In this part, you can add an electronic map and draw the different cameras to the map. The display of map graphics in the Map window and the size of the map can be controlled, and the map can be moved in the window to show the area you want to view. The E-Map page is as below:

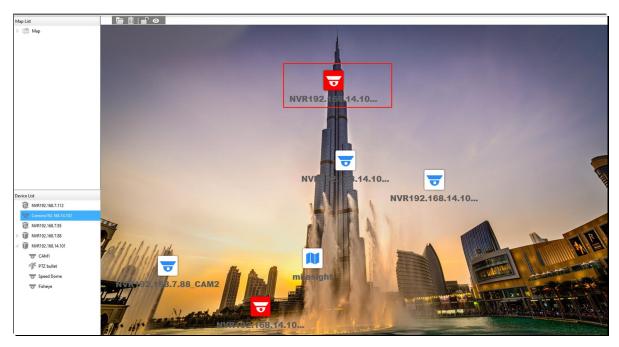

Figure 5-1-1 E-Map

Step1: Click the Add button to add an electronic map

**Step2:** Drag the different cameras to the map

**Step3:** Use the zoom in / zoom out buttons or with the mouse wheel to adjust the map size, click the Resize button to restore the size of the map.

**Step4:** Left-click the hot spot, select the [Play] to play the Live View of the hot spot.

**Step5:** Left-click the hot spot, select the [Delete] or click the Hot Delete button to delete the hot spot;

**Step6:** Click Map Delete button to delete the electronic map.

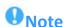

- The corresponding camera icon lights up and alarms when the event is triggered.
- Right click on the map in the Map List, it supports adding Sibling map and Child map to the current map.

## **5.2** Logs

The logs contain the information about the time and IP that has accessed the camera through web. The Logs page is as below:

画

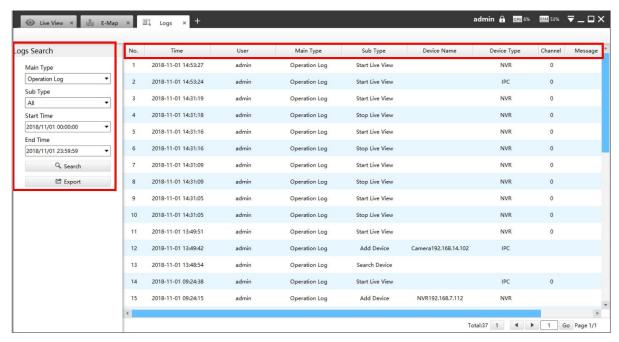

Figure 5-2-1 Logs

The meanings of the items can be referred to the table below:

Table 5-2-1 Log

| Parameters | Function Introduction                                                                          |
|------------|------------------------------------------------------------------------------------------------|
| Main Type  | There are three main log types: [All], [System Log], [Operation Log]                           |
| Sub Type   | On the premise of main type has been selected, select the sub type to narrow the range of logs |
| Start Time | The time log starts                                                                            |
| End Time   | The time log ends                                                                              |
| Q Search   | Click the button to search the matched logs                                                    |
| 🖒 Export   | Export the log file                                                                            |

You can click the bar to list the log by items such as Log ID, Time, User, Main Type, Sub Type, Device Name, Device Type, etc.

#### 6. Service

Milesight Technology Co., Ltd provides customers with timely and comprehensive technical support services. End-users can contact your local dealer to obtain technical support.

Distributors and resellers can contact directly with Milesight for technical support.

Technical Support Mailbox: support@milesight.com

Web: http://www.milesight.com

Online Problem Submission System: <a href="http://www.milesight.com/service/feedback.asp">http://www.milesight.com/service/feedback.asp</a>

#### **MILESIGHT USA**

TEL: +1-800-561-0485

Add: 7509 N.W. 36th Street, Miami, Florida 33166, USA

#### **MILESIGHT KOREA**

TEL: +82-2-839-3335

Add: 925, Anyang SK V1 Center, LS-ro 116beon-gil, Dongan-gu, Anyang-si, Korea

#### **MILESIGHT CHINA**

TEL: +86-592-5922772

Add: No.23 Wanghai Road, 2nd Software Park, Xiamen, China

Milesight

Better Inside, More in Sight